SVEUČILIŠTE U ZAGREBU **GRAFIČKI FAKULTET** 

# ZAVRŠNI RAD

Aisha Bushara

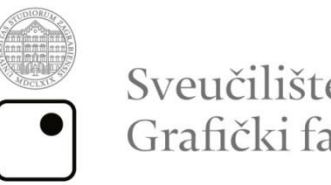

Sveučilište u Zagrebu<br>Grafički fakultet

Smjer: tehničko-tehnološki

# ZAVRŠNI RAD

# NEWTONOVI ZAKONI PRIKAZANI KROZ ANIMACIJU

Mentor: Prof. dr.sc. Lidija Mandić Student: Aisha Bushara

Zagreb, 2019

Rješenje o odobrenju teme završnog rada

#### **Sažetak**

Newtonovi zakoni gibanja prisutni su u svakodnevnom životu i o njima se uči u školama i fakultetima. Često učenicima i studentima nije jasno kako Newtonovi zakoni funkcioniraju te im je teško vizualizirati i uočiti iako se oni javljaju svuda oko njih.

Za lakše shvaćanje, Newtonovi zakoni mogu se prikazati preko animiranih 3D modela pomoću raznih primjera sa kojima se ljudi susreću u svakodnevnici. 3D modeli se koriste u raznim novim medijima koje obuhvaćaju 3D grafiku.

Ključne riječi: Newtonovi zakoni, 3D modeliranje, računalna grafika, poligon, animacija

#### **Abstract**

Newton's laws of motion are present in everyday life and are taught in schools and colleges. Often, students are unclear how Newton's laws work and are difficult to visualize and perceive, even though they occur everywhere around them.

For a better understanding, Newton's laws can be presented through animated 3D models by means of various examples that people encounter in everyday life. 3D models are used in various new media that include 3D graphics.

Keywords: Newton's laws, 3D modelling, computer graphics, polygon, animation

# SADRŽAJ

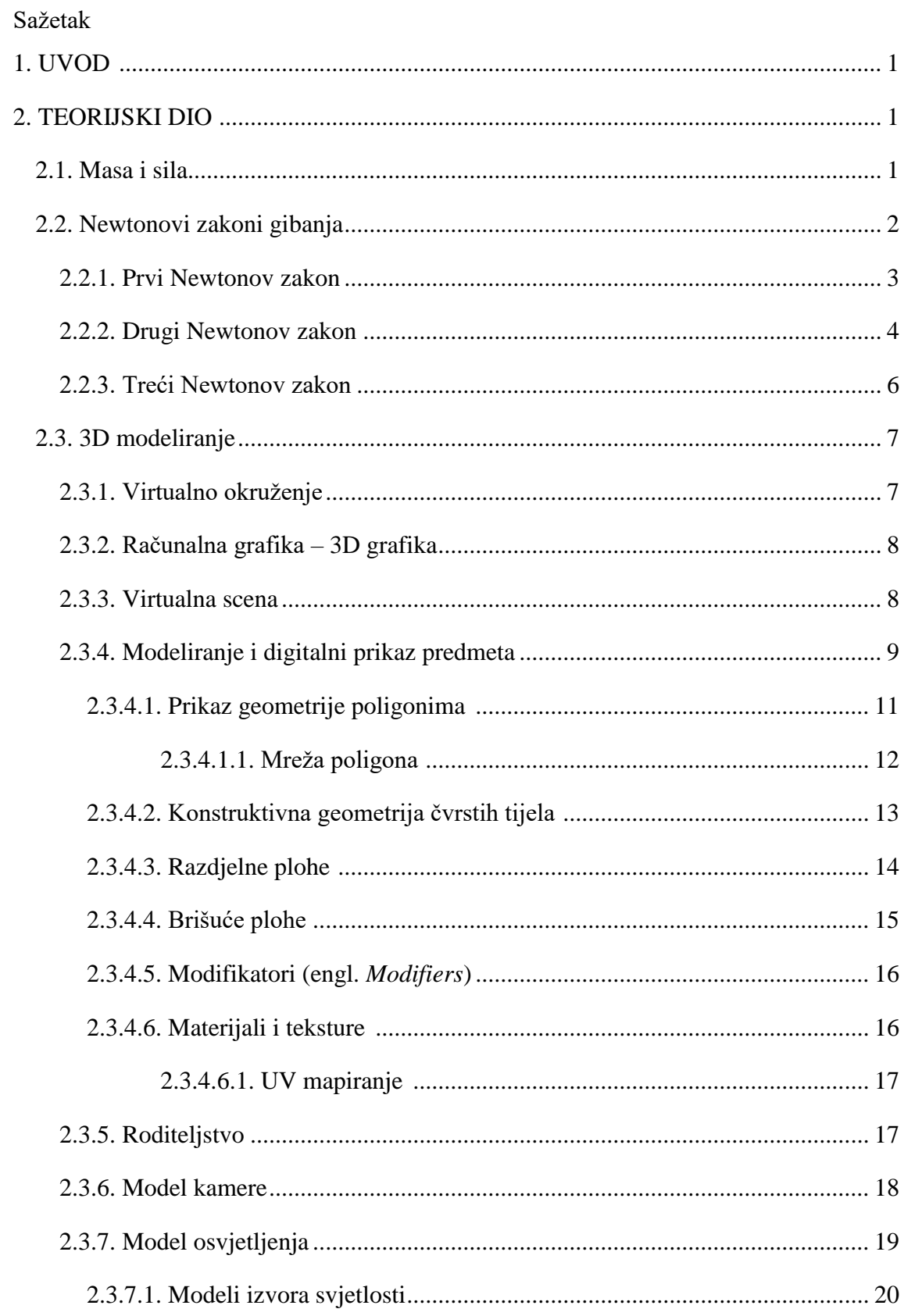

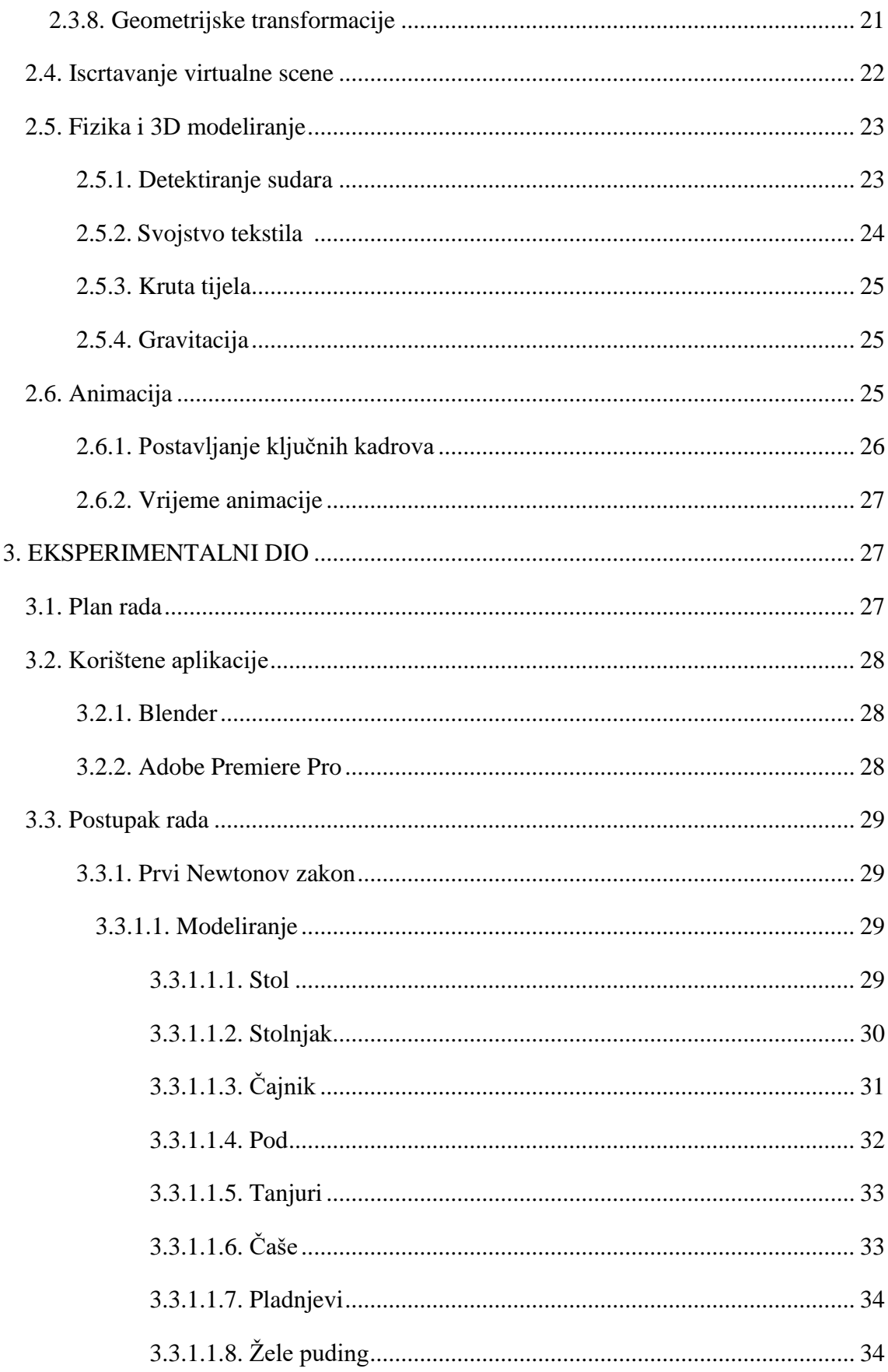

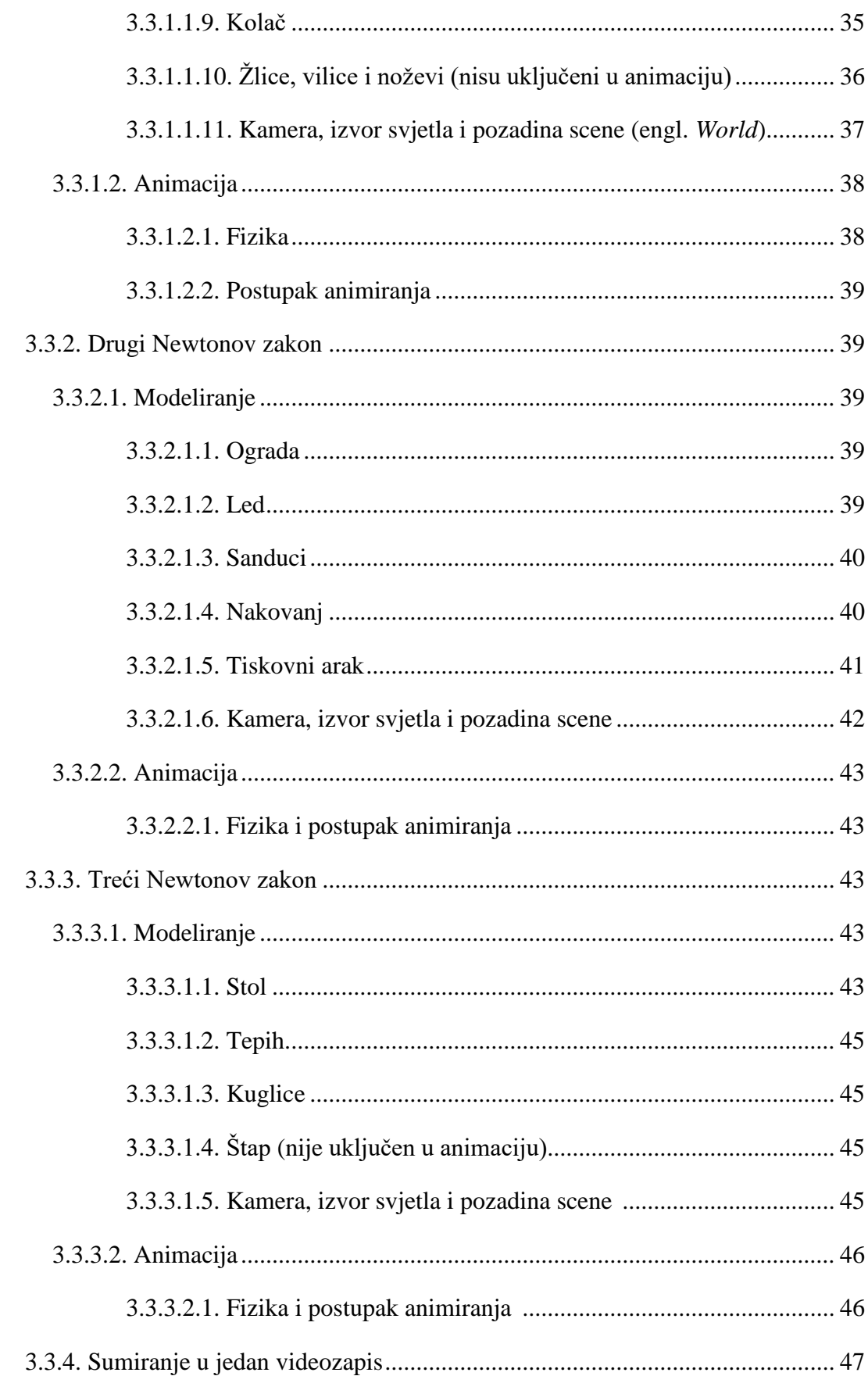

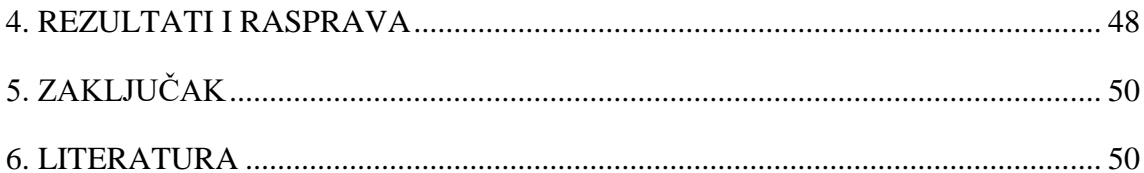

#### **1. UVOD**

3D grafika u sadašnjosti sve se više pojavljuje te postaje jedna od raširenijih načina digitalnog prikazivanja u svijetu. Ona se koristi u filmskoj i *gaming* industriji, medicini, autoindustriji, arhitekturi, dizajnu interijera te u drugim djelatnostima.

3D modeliranjem može se interpretirati prikaz stvarnog ili izmišljenog svijeta. Također može pomoći oko vizualizacije nečijih ideja za izradu nekog objekta, npr. zgrade, automobila, parka, stadiona i dr. ili može pomoći u promatranju nedostupnih dijelova tijela ili objekta, npr. 3D prikaz zubala ili djeteta u majčinoj utrobi.

U posljednje vrijeme prikazuju se 3D modeli i animacije primjera iz raznih područja koja su često vezana uz kurikulume u školama i fakultetima. Tako se mogu 3D animacijom prikazati i kako djeluju Newtonovi zakoni gibanja.

U teorijskom dijelu rada objašnjeni su Newtonovi zakoni: kako su nastali, o Isaacu Newtonu koji je uveo te zakone, primjerima tih zakona te su prikazane pridružene formule. Nadalje se govorit o 3D modeliranju, virtualnom okruženju, 3D grafici i svojstvima 3D modeliranja te o animaciji i komponentama izrade iste.

U eksperimentalnom dijelu opisan je postupak modeliranja i animiranja triju scena u Blenderu koje demonstriraju tri Newtonova zakona te sumiranje triju animacija u jedan videozapis u programu Adobe Premiere Pro.

#### **2. TEORIJSKI DIO**

#### **2.1. Masa i sila**

Sila je vektorska fizikalna veličina te je uz iznos važno znati i smjer u kojem djeluje. Označava se znakom *F*, koji je kratica riječi *force*, što znači sila [1]. Mjerna jedinica za silu je njutn (*N*). Vektor sile određen je i hvatištem sile. [2]. Silu možemo odrediti tako da mjerimo ili akceleraciju tijela ili njegovu deformaciju. Najjednostavnije silu mjerimo pomoću dinamometra, tj. pomoću elastične opruge jednim krajem učvršćene na vrhu metalnog valjka, dok je drugi kraj slobodan i može se izvlačiti pod utjecajem sile.

Masa je svojstvo svakog tijela koje određuje njegovo ponašanje pri djelovanju sile: što je masa tijela veća, ono je tromije, to ga je teže ubrzati ili usporiti, tj. promijeniti mu stanje gibanja. [1]. Prema Newtonu, masa je otpor kojom se tijelo opire promijeni gibanja. [3].

#### **2.2. Newtonovi zakoni gibanja**

Gibanje i međudjelovanja proučava mehanika, koja je ujedno i najstarija grana fizike. Ako se ograničimo na mehaniku malih brzina u usporedbi s brzinom svjetlosti, te dovoljno velik prostor u kojem se gibanje događa, tada se bavimo klasičnom mehanikom u kojoj vrijede Newtonovi zakoni mehanike. [4]. Newtonovi zakoni gibanja ili Newtonovi aksiomi su tri zakona klasične mehanike objavljena 1687. godine u djelu *Philosophiae naturalis principia mathematica* Isaaca Newtona (slika 1). [5]. Isaac Newton (1643. – 1727.) je engleski fizičar, matematičar i astronom. On je jedan od najvećih fizičara novog doba koji se bavio mehanikom i optikom. Prvi je uveo silu kao veličinu koja je uzrok promijeni gibanja te je po njemu nazvana jedinica za silu. Pomoću svoja tri zakona utemeljio je dinamiku. [6]. Ti Newtonovi zakoni opisuju gibanje čestice ili tijela pod djelovanjem sila. [7].

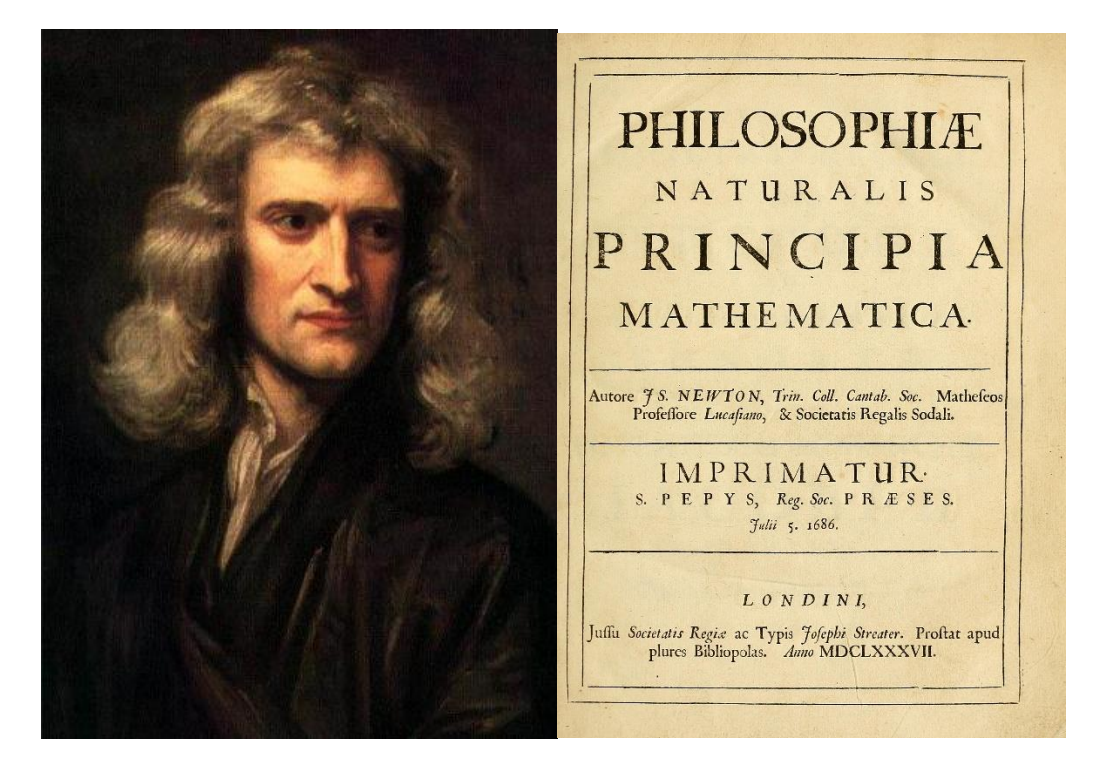

Slika 1. Isaac Newton (lijevo) i *Philosophiae naturalis principia mathematica* (desno) *(izvor: psychology.wikia.org; Wikipedia)*

#### **2.2.1. Prvi Newtonov zakon**

Kada je rezultantna sila koje djeluju na tijelo jednaka nuli, tada tijelo koje je mirovalo ostaje u stanju mirovanja, a tijelo koje se gibalo nastavlja se gibati jednoliko pravocrtno, tj. ne mijenja ni iznos ni smjer brzine. To je prvi Newtonov zakon. Kada je rezultantna sila na tijelo jednaka nuli, kažemo da su sile u ravnoteži. Uočimo li da se neko tijelo giba jednoliko pravocrtno, zaključit ćemo da su sile koje na njega djeluju u ravnoteži. [6]. To znači da je:

$$
a = 0 \text{ i } v = \text{konst} \text{ kad je } \sum F = 0 \tag{1}
$$

gdje su *a* akceleracija tijela, *v* brzina tijela i  $\sum F$  rezultantna (ukupna) sila.

Želimo li silom promijeniti brzinu tijela (pokrenuti ga iz mirovanja, zaustaviti ga, ubrzati, usporiti ili promijeniti smjer njegove brzine), tijelo se tome opire. Svojstvo tijela da se opire promijeni brzine nazivamo tromost, ustrajnost ili inercija. Zato prvi Newtonov zakon još zovemo zakonom inercije. Fizikalna veličina koja pokazuje u kolikoj se mjeri tijelo opire promijeni brzine je masa tijela. [6]. Sustav u kojem vrijedi prvi Newtonov zakon naziva se inercijalni referentni sustav. [4]. Ubrzanje inercijalnog referentnog sustava je 0 - giba se konstantnom brzinom. [8]. Ovaj zakon temeljen je na Galilejevom zakonu inercije gdje je Galilej došao do zaključka (putem pokusa puštanja kuglice niz kosinu i gibanja iste uz različitu uzlaznu kosinu (slika 2.)) da se tijelo na koje ne djeluje sila giba jednoliko pravocrtno. [6].

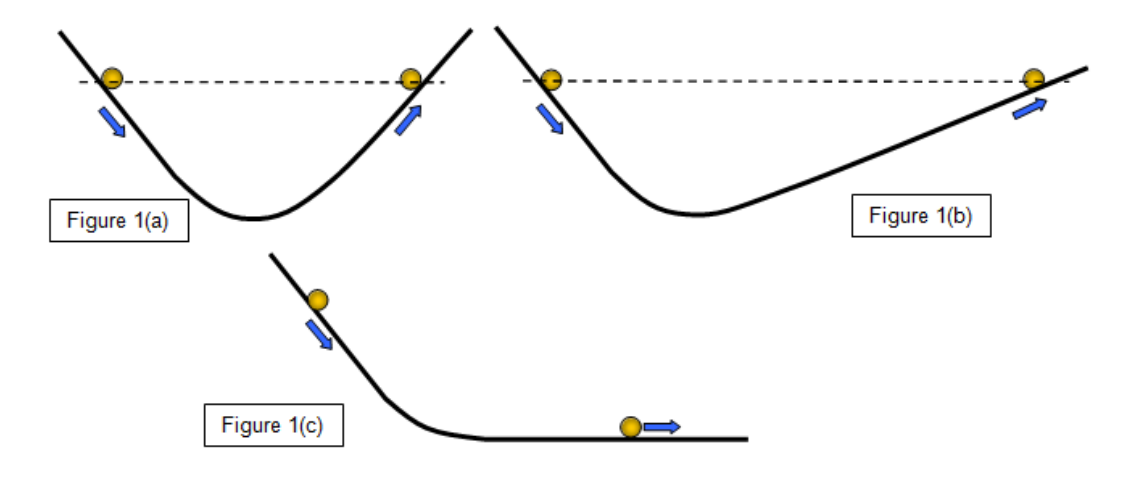

Slika 2. Pokus kojim je Galilej razotkrio zakon inercije *(izvor: schoolphysics.co.uk)*

#### **2.2.2. Drugi Newtonov zakon**

Drugi Newtonov zakon ili temeljni zakon gibanja opisuje ponašanje tijela kada na nj djeluje određena vanjska sila *F*. [3]. Može se prikazati preko impulsa, odnosno količine gibanja koja se definira kao produkt mase i brzine  $(p = m \cdot v)$ . Promjena impulsa tijela proporcionalna je sili koja djeluje na to tijelo. Impuls je definiran kao *mv*, gdje je *m* masa, a *v* vektor brzine, tako da je

$$
F = K \frac{d}{dt}(mv) = Km \frac{dv}{dt} = Kma \tag{2}
$$

U ovoj formuli *K* iznosi 1.

Akceleracija *a* tijela je posljedica djelovanja sile *F* na tijelo. Ona je jednaka kvocijentu sile *F* i mase *m* tijela. Što veća sila djeluje na tijelo određene mase, akceleracija je to veća (slika 3.):

$$
F = m \cdot a \tag{3}
$$

Umnožak mase tijela i njegove akceleracije jednak je rezultanti svih sila koje djeluju na tijelo. Sila i akceleracija su proporcionalne veličine, a masa tijela (svojstvo tijela) je konstanta proporcionalnosti. [2]. Ako sila djeluje trajno, onda se i promjena brzine odvija duže vrijeme, tj. za čitavo vrijeme djelovanja sile. [3]. Iz Newtonove definicije slijedi da se sila može očitovati i kao promjena mase. To omogućuje da se klasična mehanika javlja kao poseban slučaj teorije relativnosti za brzine koje nisu bliske brzini svjetlosti. [7].

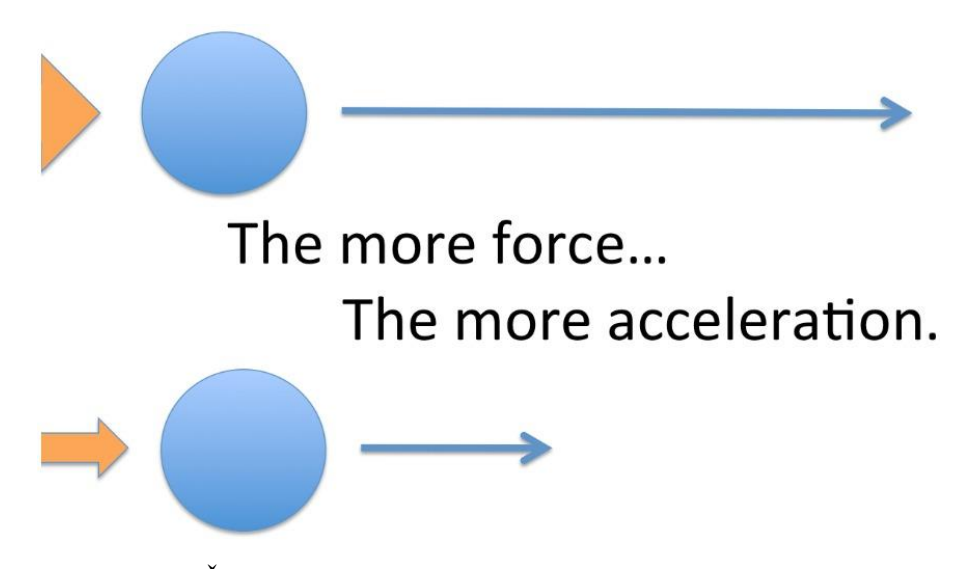

Slika 3. Što je veća sila na tijelo, to je veća akceleracija tijela *(izvor: JustScience)*

Djelovanje stalne sile na gibanje tijela može se ispitati pomoću Atwoodova padostroja (slika 4.). Preko kolotura prebačena je tanka čelična žica na čijim krajevima vise dva jednaka utega određene mase. Gornji dio utega je razrezen u tanke, pločaste kriške, te se prebacivanjem kriški s jednog utega na drugi može povećati masa jednom od njih, a smanjiti drugome. Kada su mase utega jednake, sistem, naravno, miruje, a kad su različite, sistem se giba pod djelovanjem težine pretega. Masu kolotura i trenje pri tom se zanemaruje. [1].

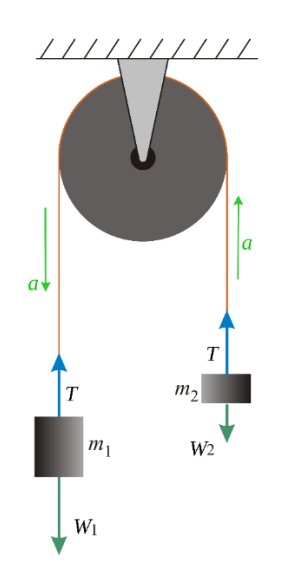

Slika 4. Atwoodov padostroj *(izvor: Wikipedia)*

#### **2.2.3. Treći Newtonov zakon**

Ako međusobno djeluju dva tijela, tada je sila *F*, kojom prvo tijelo djeluje na drugo, po veličini jednaka sili kojom drugo tijelo djeluje na prvo, ali je suprotnog smjera.

$$
F_1 = -F_2 \tag{4}
$$

Taj zakon se često naziva i zakonom (aksiom) akcije i reakcije. Svaka akcija popraćena je suprotnom i jednakom reakcijom (slika 5.). [2]. Sila i protusila uvijek djeluju na različita tijela. [7]. Ovaj zakon je temeljan za sačuvanje impulsa, odnosno količine gibanja. [9].

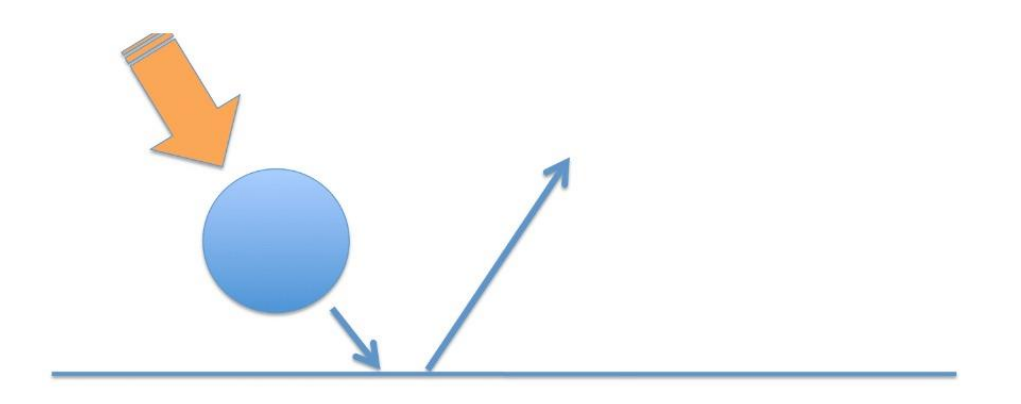

# Every action has an equal and opposite reaction

Slika 5. Lopta koja se odbija od tla *(izvor: JustScience)*

Posljedice trećeg Newtonovog aksioma se lako uočava kada se radi o tijelima sumjerljive mase. Tada su sumjerljive i njihove akceleracije. Takav je slučaj npr. pri pucanju iz artiljerijskog oruđa ili puške, pri skoku iz čamca na obalu i slično. Često je, međutim, masa jednog tijela znatno veća. To je npr. slučaj kad odskočimo od tla ili kad kuglica odskače od čvrste podloge. U tom slučaju akceleracija Zemlje je malena, pa opažamo samo odbijanje lakšeg tijela.

# **2.3. 3D modeliranje**

## **2.3.1. Virtualno okruženje**

Virtualni predmet je predmet definiran u memoriji računala na takav način da ga računalo može na zaslonu prikazati korisniku uz mogućnost interakcije. Definicija predmeta u osnovi se sastoji od opisa njegove geometrije i materijala od kojega je napravljen. Interaktivnim prikazom smatra se prikaz prilikom kojeg korisnik u stvarnom vremenu upravlja parametrima prikaza, npr. kutom gledanja. Za to je potrebno da računalo iscrta sliku barem 10 puta u sekundi jer u protivnom korisnik nema dojam neposrednog upravljanja prikazom.

Virtualno okruženje zasniva se na potpuno istom principu, samo što se radi sa složenijim virtualnim predmetima, odnosno skupom virtualnih predmeta koji mogu prikazivati. Sadržaj virtualnog okruženja ovisi o primjeni, a s obzirom da u virtualnom okruženju nema fizičkih ograničenja poput gravitacije, sadržaj je u principu ograničen jedino maštom kreatora.

Vizualna simulacija, odnosno prikaz virtualnog okruženja obično je najvažniji element simulacije. No u virtualnom okruženju postoje i drugi elementi: zvučna, haptička i fizikalna simulacija. [10]. Ovaj završni rad temelji se na fizikalnoj simulaciji pa je o tome detaljnije objašnjeno u idućem odlomku.

Fizikalna simulacija primjenjuje se relativno često. Ovim se postupcima u manjoj ili većoj mjeri virtualnim predmetima daju prirodna fizikalna svojstva. Najčešće se simuliraju ponašanje prilikom sudara (od najjednostavnijeg zaustavljanja prolazaka kroz zidove sve do simulacija odbijanja pa čak i deformacija/loma prilikom sudara), te masa i gravitacija.

Primjene virtualnih okruženja vrlo su široke (slika 6.) i mogu se podijeliti u slijedeća područja:

- Film i televizija
- Igre
- Dizajn i projektiranje
- Simulacija
- Vizualizacija
- Predstave, događaji i marketing
- Ostalo [9].

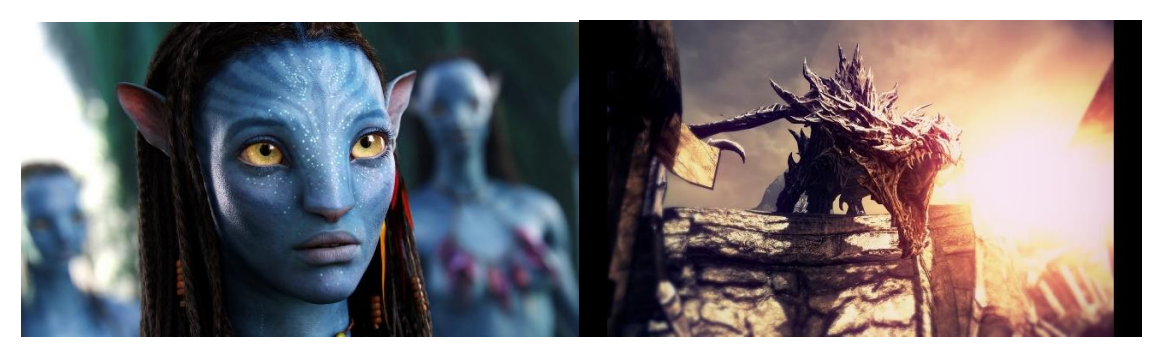

Slika 6. Primjeri primjene virtualnog okruženja: film Avatar (lijevo) i videoigra Skyrim (desno)

*(izvor: Greenlight Pix; YouTube - Skyrim: Dragon Fight - Ultra High Graphics + ENB photoreal mod, Full HD 1080p)*

#### **2.3.2. Računalna grafika – 3D grafika**

Računalna grafika se dijeli na dvodimenzionalnu (2D) i trodimenzionalnu (3D) grafiku. 3D grafika dijeli se na dva bitna područja: tzv. *off-line* grafiku i grafiku u stvarnom vremenu. Kod *off-line* grafike, vrijeme iscrtavanja jedne slike puno je veće nego kod grafike u stvarnom vremenu, te se može kretati od nekoliko sekundi, pa čak i do nekoliko sati u ekstremnim slučajevima. Ovaj se postupak koristi za proizvodnju pojedinačnih slika, no najčešća uporaba je u proizvodnji video sekvenci odnosno filma. Pritom se svaka slika iscrtava zasebno, a zatim se slažu u video sekvencu. Moguće su vrlo kompleksne simulacije i postiže se izuzetno visoka kvaliteta slike.

Grafikom u stvarnom vremenu smatra se iscrtavanje brzinom od barem 10 slika u sekundi (ovo je zaista donja granica; u praksi se obično koriste veće brzine, npr. 30 ili čak 60 slika u sekundi za pojedine primjene). Zbog potrebne brzine iscrtavanja postiže se manja kvaliteta slike, no zato mogućnost interakcije otvara široke mogućnosti koje se *off-line* grafikom ne bi mogle ostvariti. [10].

#### **2.3.3. Virtualna scena**

Virtualna scena je prikaz virtualnog okruženja u memoriji računala. Ovo je fundamentalni pojam za virtualno okruženje. Zamislimo da fotografiramo neku scenu u prirodi. Scena općenito uzevši sastoji se od određenog broja predmeta (predmetima smatramo sve – planine, ljude, automobile itd.). Kako bismo mogli fotografirati, potrebno je svjetlo. Predmeti su napravljeni od nekog materijala koja ima određena svojstva. Ta svojstva određuju kako predmet izgleda na svjetlu: koje je boje, je li sjajan, proziran itd. Napokon, da bismo fotografirali scenu, potrebna nam je kamera koju postavljamo u željeni položaj, čime reguliramo kut gledanja na scenu. Kamera proizvodi sliku scene iz tog kuta gledanja.

Kod virtualne scene sve je analogno stvarnoj sceni osim što su svi elementi scene virtualni, dakle ne postoje u stvarnosti, nego samo u memoriji računala. Definiraju se virtualni predmeti, materijali, svjetla i virtualna kamera – to su elementi virtualne scene. Iz ovih definicija proizlazi slika, koju računalo određenim postupcima može iscrtati. Analogno fotografiji, to je slika virtualne scene iz kuta gledanja određenog položajem kamere. Slika koju dobivamo je stvarna, možemo je vidjeti, otisnuti na papir ili snimiti na video ili filmsku vrpcu. Virtualna scena može biti kreirana po uzoru na stvarnu scenu ili može prikazivati scenu koja ne postoji (često i ne može postojati) u stvarnom svijetu (slika 7.). [10].

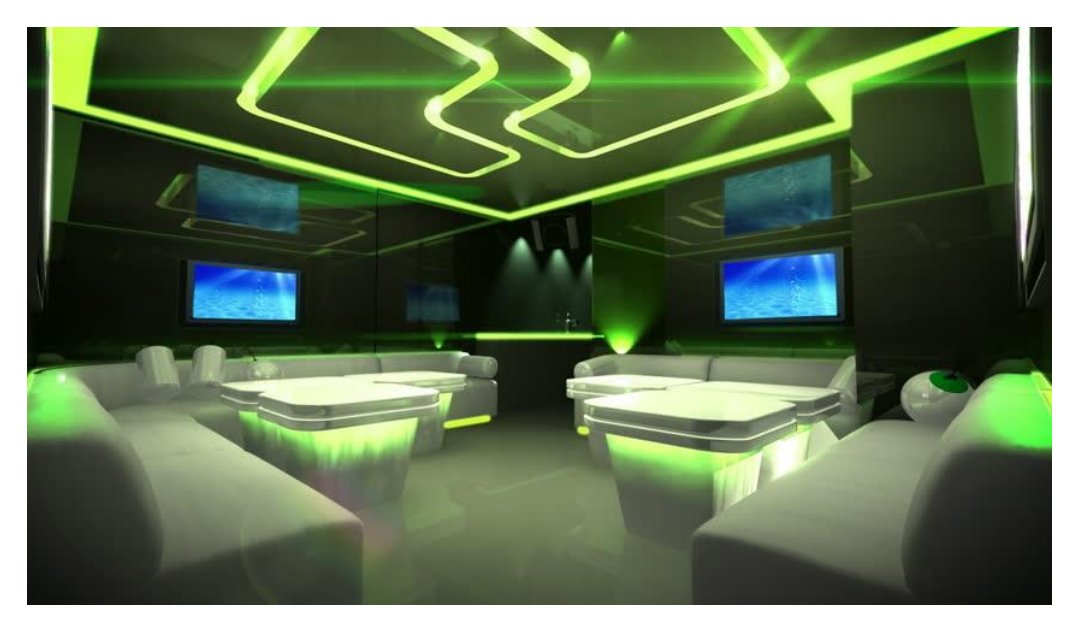

Slika 7. Virtualna scena disko kluba *(izvor: Shutterstock)*

# **2.3.4. Modeliranje i digitalni prikaz predmeta**

Uzmimo jednostavan primjer predmeta – loptu. Trebamo definirati geometriju lopte (njezin oblik, veličinu) i karakteristike materijala od kojeg je napravljena (vrsta materijala, boja, ...). Ono što ustvari želimo je neki oblik matematičke definicije oblika predmeta.

Jedna mogućnost definiranja oblika predmeta je tzv. parametarski prikaz. Ovaj prikaz u našem je slučaju vrlo jednostavan, jer je dovoljno samo jedan parametar za opis podataka – polumjer lopte. Međutim, ukoliko se želi prikazati neki drugi predmet, npr. loptu za ragbi, nastaje problem zato što se novi predmet ne može prikazati istim parametrom. U ovom primjeru za ragbi loptu bila bi potrebna dva parametra, polumjer i širina lopte. Za svaku novu vrstu predmeta potrebno je definirati parametre, a vrste predmeta koje nisu definirane ne mogu se prikazivati. Ovakvim prikazom loptu smo ustvari aproksimirali kuglom. Detaljno modeliranje lopte najčešće nije potrebno. Aproksimacija kuglom uz korištenje nekoliko specijalnih efekata je u većini slučajeva dovoljna.

Druga krajnost je prikaz jediničnim elementima. To su obično trokuti ili četverokuti kojima se "prekriva" površina 3D predmeta. Ovo je vrlo općenit pristup i njime se može prikazati bilo koji predmet. Pritom se kod zaobljenih predmeta uvijek radi aproksimacija, jer se zaobljena površina ne može savršeno točno prikazati plošnim elementima, ma kako sitni oni bili. Uz više elemenata dobiva se bolja aproksimacija, ali to znači i veći utrošak memorije i više posla za procesor prilikom bilo kakve obrade. Razni specijalni efekti omogućuju vizualni efekt glatke zakrivljene površine uz upotrebu manjeg broja osnovnih elemenata.

Postoji velik broj metoda za modeliranje i digitalni prikaz predmeta, a sve se one nalaze negdje u spektru između dviju krajnosti: parametarskih metoda i metoda jediničnih elemenata. Svaka metoda ima svoje prednosti i nedostatke, te je pogodna za određene načine i područja primjene. Najčešće se koristi kombinacija više metoda. Najvažnije metode su: poligoni, konstruktivna geometrija čvrstih tijela, parametarske krivulje i plohe, brišuće plohe, razdjelne plohe, volumenske reprezentacije, fraktali i sustavi čestica. Sve ove metode podržane su mnogim alatima za modeliranje. Na kraju, s obzirom na nagli razvoj tehnologije danas je moguće kreirati virtualna okruženja i scene velike kompleksnosti. Ručno modeliranje, gdje umjetnik ili dizajner oblikuje svaki predmet scene pojedinačno, ovdje više nije moguće, to jest nije dovoljno učinkovito.

Postoji još jedna fundamentalna podjela modela. To su čvrsti modeli (engl. *solid*) i modeli površina (engl. *boundary*). U većini virtualnih okruženja zainteresirani smo za površinu modela. Postoje i aplikacije gdje unutrašnjost modela ima važnu ulogu. Čvrsti modeli često se koriste u raznim ne-vizualnim simulacijama (u strojarstvu, na primjer), a kod prikaza se prelazi na model površina. [10].

#### **2.3.4.1. Prikaz geometrije poligonima**

Kada prvi put otvorimo 3D aplikaciju, jedna od prvih stvari koju napravimo je kreiranje primitivnih poligona. To su trenutni 3D objekti. Postoje nekoliko vrsta primitivnih objekata: kocke, sfere, cilindri itd. [11]. Prikaz geometrije poligonima najčešći je i najrašireniji način prikaza geometrije. Ovo je vrsta prikaza osnovnom elementima, gdje su osnovni elementi poligoni. [10]. U praksi se najčešće radi trokutima ili eventualno četverokutima. Ovo je vrlo općenit pristup, jer se bilo koja geometrija i bilo koji drugi prikaz uvijek može pretvoriti u poligonski prikaz, i ta pretvorba obično nije jako složena. Zbog ove činjenice prikaz poligonima je neka vrsta zajedničkog nazivnika svim metodama modeliranja, te je grafičko sklopovlje prilagođeno za rad upravo s poligonima. Danas sva računala posjeduju sklopovlje optimizirano za iscrtavanje virtualnih scena sastavljenih od poligona (najčešće trokuta). Čak i kod drugih će se prikaza u zadnjem koraku, neposredno pred ispis na zaslon računala, većina objekata pretvoriti u niz poligona.

Pritom valja ponovno naglasiti da je ovo aproksimativna metoda prikaza (osim kada se radi o geometriji bez zakrivljenih površina) – zakrivljene površine prikazuju se određenim brojem poligona. Što je poligona više i što su manji, to bolje aproksimiraju zakrivljenost plohe. Za veliki broj primjena ova je aproksimacija prihvatljiva. Prikaz pomoću poligona nije pogodan za ručno modeliranje. Stoga se za korisničko sučelje pri modeliranju 3D predmeta obično koriste druge metode, bliskije ljudskom intuitivnom poimanju oblika, a poligoni se koriste za interni prikaz podataka. U prikazu geometrije poligonima upravlja se sljedećim osnovnim podacima (slika 8.):

- Vrh (engl.*Vertex*)
- Brid (engl. *Edge*)
- Stranica ili poligon (engl. *Face*) [10].

Uzmimo kao primjer kocku i analiziramo ju u smislu prikaza geometrije poligonima. Vrh nema dužinu, širinu ili visinu, tj. nema dimenziju. Brid, odnosno linija ima jednu dimenziju: dužinu. Stranica ili poligon ima dvije dimenzije: širinu i dužinu. Konačno, kocka ima sve tri dimenzije: i dužinu i širinu i visinu. [11].

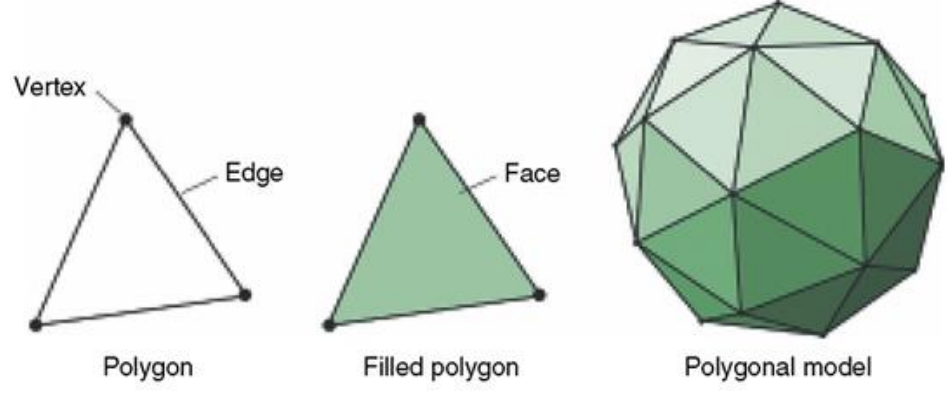

Slika 8. Poligonalni model i poligon s osnovnim podacima *(izvor: Digital Enterprise Unit 7 - weasalman2 – Jimdo)*

# **2.3.4.1.1. Mreža poligona**

Zadržavajući se na primjeru kocke, primjećuje se da bridovi imaju zajedničke vrhove, a stranice imaju zajedničke bridove i vrhove. Svi su oni međusobno povezani. Grupa poligona koja formiraju neki model, odnosno objekt, naziva se mreža poligona (engl. *Polygon Mesh*). Ona može biti jednostavna ili kompleksna te može sadržati jedan ili milijun poligona. Jedino ograničenje je sposobnost računalnog sustava da izdrži veliki broj poligona.

Kocka je jedan od primjera zatvorene mreže poligona. To znači da sve stranice imaju zajedničke bridove. Ne postoji rupa kroz koju se može ući u mrežu poligona. Postoji i otvorena mreža poligona. Svi bridovi koji se nalaze na krajevima mreže poligona nazivaju se rubni bridovi. Dobar primjer otvorene mreže poligona je lišće biljaka koje se mogu vidjeti u raznim video igrama. Kada se bolje prouče biljke u video igrama, može se otkriti da lišće nemaju volumen, ali predstavljaju mnoštvo poligona u mreži koji su oblikovani i zakrivljeni tako da formiraju list. [11].

U Blenderu se mogu kreirati iduće mreže poligona: plohu (engl. *Plane*), kocku (engl. *Cube*), krug (engl. *Circle*), UV sferu (engl. *UV Sphere*), ikosferu (engl. *Icosphere*), valjak (engl. *Cylinder*), stožac (engl. *Cone*), rešetku (engl. *Grid*), glavu majmuna (engl. *Monkey*), praznu mrežu (engl. *Empty*) te torus. [12]. Postoji dva načina uređivanja mreža poligona i ostalih oblika u Blenderu: *Object Mode* gdje se podešava oblik mreže poligona u cjelokupnosti te *Edit Mode* gdje se mogu podesiti pojedini vrhovi, bridovi i stranice mreže.

# **2.3.4.2. Konstruktivna geometrija čvrstih tijela**

Ako je poligonski prikaz najbolji primjer prikaza osnovnim elementima, za parametarske prikaze je to konstruktivna geometrija čvrstih tijela. Usprkos složenom imenu, ova je metoda izuzetno jednostavna i intuitivna za korištenje. Radi se o slaganju jednostavnih osnovnih tijela kao što su kvadar, kugla, valjak, stožac, torus. Ovi elementi se slažu operacijama zbrajanja, oduzimanja i presjeka te se tako na jednostavan način dolazi od jednostavnih do složenih oblika. [10].

Ova operacija koja je jednostavna za izvesti je Booleova operacija. Ovdje se dovršene mreže mogu postaviti zajedno u 3D prostoru i izvršiti željenu Booleovu algebru. Postoje tri vrste koje se inače koriste: zbrajanje (ili unija), oduzimanje (ili razlika) i presjek (slika 9.). Kada se dodaju dvije mreže zajedno, one se kombiniraju tako da formiraju jednu mrežu. Kod takvog kombiniranja, površine koje prodiru jedna u drugu i dalje postoje. To znači da i poligoni koji se preklapaju postoje, što dodaje još kompleksnosti mreži poligona. Kada se oduzima, prvo se odabere mreža koja se želi zadržati, zatim mreža kojom se oduzima, i na kraju izabere Booleovu operacija oduzimanja. Rezultat toga je nestajanje druge mreže i oduzimanje dijela prve mreže koji se sjekao sa drugom. [11]. Kada se koristi presjek, samo zajednička područja ostaju, a kada se koristi unija, mreže poligona se spajaju i ostaju cijele. Booleova operacija je dobar alat za kreiranje kompleksnijih modela od primitivnih. Međutim, sve kalkulacije kod izvršenja ove operacije vrši računalo. To može uzrokovati "neurednu" mrežu poligona koja zahtjeva "čišćenje", to uključuje brisanje stranica koje se pojavljuju unutar modela te brisanje, dodavanje ili podešavanje bridova, vrhova i stranica da se ponovno dobije uredna mrežasta geometrija. [11].

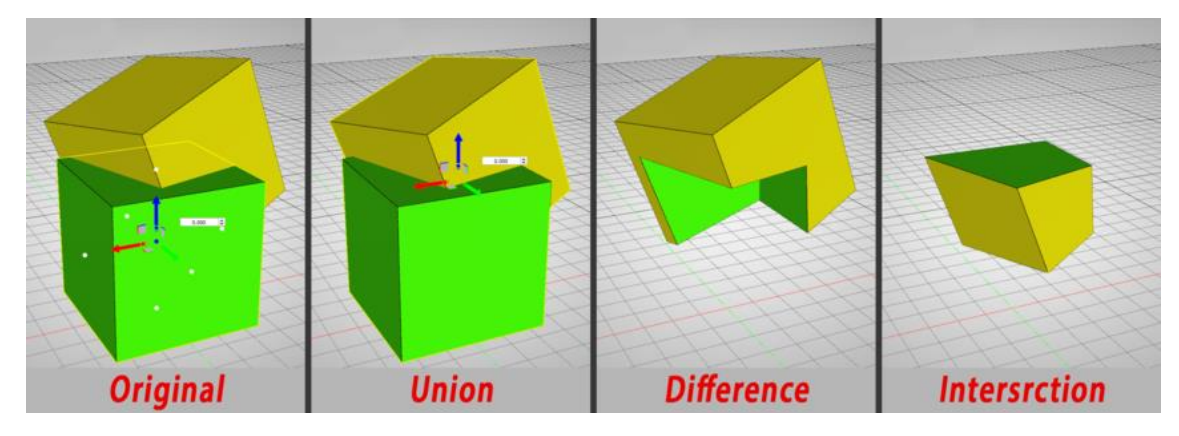

Slika 9. Booleove operacije: zbrajanje, oduzimanje i presjek *(izvor: Simlab Soft)*

Kod konstruktivne geometrije čvrstih tijela razlikujemo dvije velike skupine algoritama. Jedna koristi spremnik predloška (engl. *stencil buffer*) da bi vrlo učinkovito prikazala konačan rezultat na zaslonu. U ovom pristupu ne postoje podaci o geometriji konačnog objekta u memoriji, ne postoji lista vrhova, bridova i stranica konačnog objekta. Sve se radi u prostoru slike, i za svaki novi pogled sve se mora ponovno računati. Druga skupina algoritama računa model konačnog objekta analitički i sprema novi objekt u memoriju. Taj objekt se onda prikazuje po potrebi. [10].

# **2.3.4.3. Razdjelne plohe**

Razdjelne plohe (engl. *Subdivision Surfaces*) nastaju iterativnom razdiobom poligona u nekom jednostavnijem geometrijskom obliku, pri čemu tom razdiobom nastaju glatki oblici. Ova metoda vrlo je popularna jer omogućuje modeliranje relativno jednostavnih osnovnih modela te zatim postizanje proizvoljno glatkih oblika, a pritom je moguće i kontrolirati glatkoću pojedinih dijelova modela, tj. dobiti oštrije rubove tamo gdje je potrebno. Svi moderni programski paketi za modeliranje uključuju varijante razdjelnih ploha.

Postoji više algoritama za razdjelne plohe. Klasični algoritmi su Doo-Sabinov i Catmull-Clarkov (slika 10.), koji su dobili imena prema znanstvenicima koji su ih izmislili. Osnovni model Catmull-Clarkove metode sastoji se od poligona. Od svakog poligona nastaju novi poligoni na sljedeći način. Za svaki poligon kreira se po jedna nova točka, tzv. točka stranice, kao aritmetička sredina svih točaka u poligonu. Za svaki brid kreira se po jedna nova točka, tzv točka brida, kao sredina između središnje točke

brida, te sredine između dviju točaka stranice iz stranica koje dijele taj brid. Napokon, za svaki vrh kreira se točka vrha. Svaki je vrh sadržan u *n* susjednih poligona. Točka vrha dobiva se kao zbroj koordinata starog vrha pomnoženim faktorom  $(n - 3)/n$ , koordinata točaka stranice pripadajućih poligona pomnoženih faktorom  $1/n$ , te koordinata sredniih točaka bridova koji dotiču vrh pomnoženih faktorom  $2/n$ . Na ovaj način dobiva se točka vrha koja je blizu starog vrha, ali najčešće se s njime ne poklapa točno. Na kraju preostaje još samo spojiti sve novonastale točke u nove plohe. Ovo je jednostavno: svaka točka stranice spaja se s točkom brida, koja se zatim spaja s točkom vrha, koja se spaja s točkom brida iz susjednog brida i poligon se zatvara povratkom na točku stranice. Ovaj algoritam uvijek proizvodi četverokute, koji međutim ne moraju biti planarni, tj. nisu im nužno sve četiri točke u istoj ravnini. Za potrebe iscrtavanja moguće je izvršiti podjelu u trokute. [10].

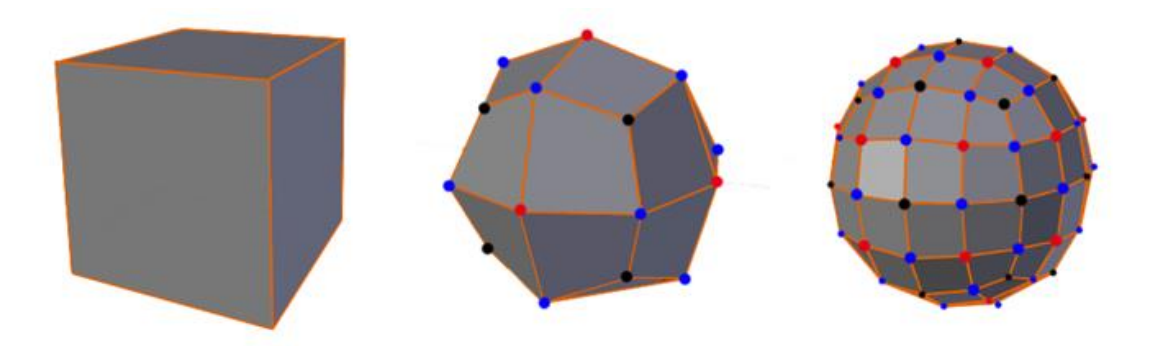

Slika 10. Catmull-Clarkov algoritam za razdjelne plohe *(izvor: ResearchGate)*

#### **2.3.4.4. Brišuće plohe**

Brišuće plohe (engl. *sweeping surfaces*) stvaraju se povlačenjem krivulje linearno, kružno ili po drugoj krivulji. Najčešći primjeri su linearno povlačenje (ekstruzija) i rotacijsko povlačenje. [10]. Linearno povlačenje je malo više od pukog povlačenja i preoblikovanja. To je i način dodavanja više poligona u mrežu. Može se označiti ili brid ili poligon. Kada se ono povlači, poligoni koji su imali pripadajuće bridove ostaju isti, ali još poligona je automatski formirano koji su povezani s poligonom koji se povlači. [11]. Prilikom rotacijskog povlačenja, mijenjanjem središta rotacije mijenja se oblik. [10].

#### **2.3.4.5. Modifikatori (engl.** *Modifiers***)**

Modifikatori za mrežu poligona mogu se gledati kao dodaci objektima, odnosno mrežama poligona. To je siguran način stvaranja efekata zbog njihove nenarušavajuće prirode; npr. u Blenderu tek kada se stisne gumb *Apply* u panelu *Modifiers*, modifikatori djeluju na vrhove konačne mreže. Važan je redoslijed postavljanja modifikatora, jer se modifikatori na vrhu panela primjenjuju prije drugih ispod njega. Učinak modifikatora može se vidjeti u različitim načinima prikaza radne plohe: u konačnom iscrtavanju, u glavnom 3D prikazu, u prikazu za uređivanje (engl. *Edit Mode*) ili kada se novi vrhovi nastali od modifikatora gledaju kao normalni vrhovi. [13]. Neki modifikatori su *Boolean*, *Subdivision Surface*, *Solidify* (stvaranje debljine objekta), *Cloth*, *Collision* i dr.

#### **2.3.4.6. Materijali i teksture**

Može se utjecati na način na koji će se objekt prikazati dodajući boje ili teksture. Materijali pružaju realističnost s dodanim efektima. Može se kontrolirati sjaj (refleksija), samoemitirajuće svjetlosne karakteristike, transparentnost i ponavljanje uzoraka. Teksture mogu biti napravljene od bilo kojih skeniranih fotografija ili nacrtanih slika napravljenih u programu za uređivanje slika ili za crtanje. Mogu se koristiti slike u bilo kojem formatu (jpeg, bitmap, png). Blender također ima mnogo ugrađenih generatora tekstura koje mogu simulirati raznolike karakteristike površina kao što su drvo, mramor, oblaci, valovi i hrapave površine (slika 11.). [12].

Ako se koristi način iscrtavanja *Cycles Render*, može se osim boje definirati i vrsta površine kao što su *Diffuse* (mat površina)*, Glass* (površina stakla)*, Glossy* (sjajna površina)*, Anisotropic* (metalik površina) i dr. može se za jedan objekt kombinirati dvije različite vrste površina tako da se definira *Mix Shader*. Površinski alat za sjenčanje definira interakciju svjetla na površini mreže. Jedan ili više BSDF-a određuju da li se upadno svjetlo reflektira, lomi u mrežu ili se apsorbira. BSDF je kratica za *Bidirectional Scattering Distribution Function*, što je prevedeno na funkciju raspodjele za dvosmjerno raspršenje. On definira kako se svjetlost reflektira i lomi na površini. [14].

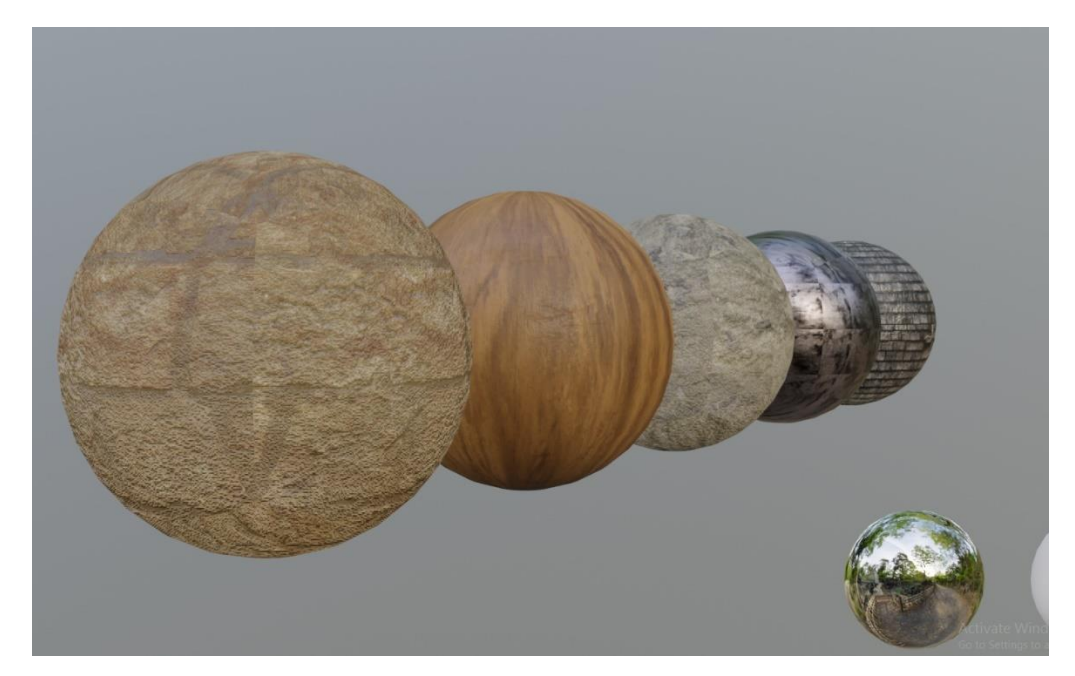

Slika 11. Materijali dodani na UV sfere u Blenderu *(izvor: Blender1on1)*

#### **2.3.4.6.1. UV mapiranje**

Možemo promatrati UV mapiranje kao neku kutiju koju rastvorimo u jednu ravninu. Tekstura mora odgovarati svakoj strani kutije, a to nije lako napraviti s tradicionalnim materijalima i teksturama. Na primjer, želimo modelirati dinosaura. Tekstura se mijenja na raznim dijelovima njegovog tijela te treba biti pravilno mapirano. Za takve stvari koristimo UV mapiranje [12].

Prva faza UV mapiranja je sama izrada UV mape. Ovo je kao papirni uzorak

za izradu odjeće. Osnovni postupak uključuje odlučivanje o tome gdje će se rezati tako da se na razmotanu mrežu može staviti tekstura. Za postupak rezanja, odabrani rubovi modela označeni su kao šavovi. Iz ovih šavova, konačni neobrađeni uzorak se može razviti - ne doslovno u 3D prikazu, nego u *UV Editor* panelu. [13].

Za prikazivanje dubine i realističnosti teksture često se koristi sjenčanje (engl. *Shader*). U Blenderu se to koristi putem spajanja čvorova koje predstavljaju pojedine vrste materijala, teksture sa slikama ili izlazne vrijednosti za materijale.

#### **2.3.5. Roditeljstvo**

Roditeljstvo je tehnika spajanja jednog objekta s drugim s ciljem da kad se objekt "roditelj" giba, povlači objekte "djecu" sa sobom. To je važan princip kod mnogih aplikacija. Čak i kada ne vršimo strogu animaciju, objekti su često spojeni zajedno po nekakvoj roditeljskoj hijerarhiji; vrata su "roditelj" zidu, vrata od automobila su "roditelj" automobilu itd. [13].

# **2.3.6. Model kamere**

Model kamere određuje pogled u virtualnu scenu koji će se iscrtati. Model kamere zasniva se na projekciji, dakle scena se projicira na projekcijsku plohu. Projekcija može biti ortogonalna ili perspektivna. Najčešće se koristi perspektivna projekcija. Parametri jednostavne perspektivne kamere su:

- Središte projekcije (engl. *center of projection*, COP)
- Projekcijski prozor (engl. *view-plane window*, VPW)
- Normala na projekcijsku plohu (engl. *view-plane normal*, VPN)
- Bliska i daleka odrezujuća ploha (engl. *near/far clipping plane*, NCP/FCP)

Središte projekcije je točka iz koje se promatra scena, dakle položaj kamere. Projekcijski prozor definira gdje se slika projicira. Polupravci povučeni iz COP kroz kutove VPW definiraju osnovne bridove projekcijskog volumena (engl. *view frustrum*). Bliska i daleka odrezujuća ploha ograničavaju projekcijski volumen (slika 12.). Svi dijelovi scene koji se nalaze unutar projekcijskog volumena projiciraju se na projekcijsku plohu. Sve što je izvan projekcijskog volumena, nevidljivo je. [10].

Kamera je naša točka pogleda za scenu. Kao kod prave kamere, može se regulirati žarišna duljina leće da se dobije određena širina kuta. [12]. Također se može regulirati daljina jasnog prikaza kamere.

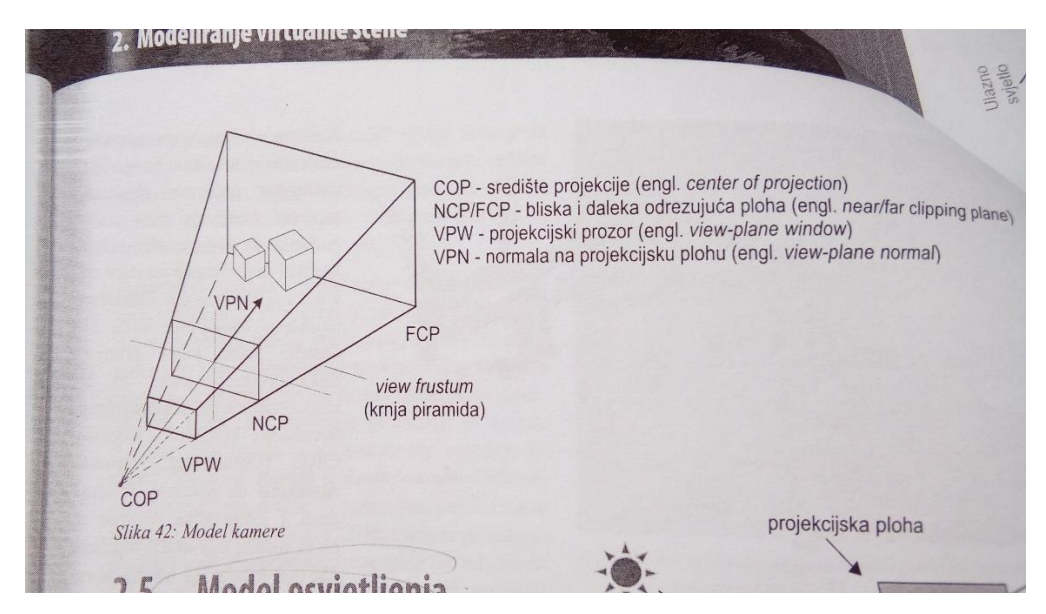

Slika 12. Model kamere

*(izvor: Pandžić I. S., Pejša T., Matković K., Benko H., Čereković A., Matijašević M. (2011). Virtualna okruženja: interaktivna 3D grafika i njene primjene, 1. izdanje, Element, Zagreb)*

#### **2.3.7. Model osvjetljenja**

Kada predmet iz virtualne scene projiciramo na projekcijsku plohu, te tu sliku preslikamo na zaslon, postavlja se pitanje koje će boje biti slika predmeta na zaslonu, odnosno svaka točka u toj slici. Model osvjetljenja služi za računanje osvjetljenja (dakle boje) u promatranoj točki predmeta u sceni. Model osvjetljenja, dakle boja u kojoj vidimo točku predmeta, ovisi o: materijalu predmeta, svjetlima i o relativnim položajima kamere, svjetala i predmeta.

U stvarnosti, interakcija svjetlosti s predmetima u prostoru i naša konačna percepcija svijeta kao slike u boji vrlo su složeni. Svjetlost dolazi iz svjetlosnih tijela (Sunce, žarulje, reflektori, plamen itd.) koja imaju svoje dimenzije, oblik i karakteristike svjetlosti koju emitiraju. Svjetlost se reflektira od predmeta te neizravno dolazi do drugih predmeta, pri čemu se dobivaju efekti kao što su mekane sjene, razlijevanje boje (engl. *color bleeding*) gdje odsjaj boje jednog predmeta prelazi na drugi predmet, odrazi itd. Ovi efekti, koji nastaju zbog refleksije svjetlosti na većem broju predmeta, nazivaju se efektima globalnog (neizravnog) osvjetljenja. Lokalnim (izravnim) osvjetljenjem smatra se slučaj izravnog osvjetljenja jednog predmeta iz izvora svjetlosti.

Čak i promatranje samo jednog predmeta sadrži u općenitom slučaju relativno složene pojave. Ulazna svjetlost se reflektira na dva načina: difuzno i zrcalno. Difuznom refleksijom ulazna se zraka raspršuje u svim smjerovima podjednako, a zrcalnim se reflektira najjače u smjeru zrcaljenja (simetrično u odnosu na normalu). Zatim dolazi do loma svjetlosti ili refrakcije, dakle zraka prolazi kroz predmet, pri čemu se na ulasku i izlasku lomi. Pri polasku kroz predmet dolazi do rasipanja i upijanja (apsorpcije). Pri izlazu dolazi još i do unutarnje refleksije.

Za većinu svjetlosnih efekata postoje algoritmi na računalu, no često su "skupi" u smislu vremena obrade. Za iscrtavanje u stvarnom vremenu uvijek se koriste aproksimacije: jednostavni modeli izvora svjetlosti, zanemarivanje (dijela) globalnih efekata i zanemarivanje dijela lokalnih efekata. [10].

#### **2.3.7.1. Modeli izvora svjetlosti**

Izvori svjetlosti su aproksimirani pomoću nekoliko modela. Najgrublju aproksimaciju predstavlja tzv. ambijentalno svjetlo, koje vrlo grubo aproksimira globalno osvjetljenje, dakle efekt neizravnog svjetla. Ovo svjetlo se po definiciji pojavljuje posvuda u sceni. Naime ako ga ne bi bilo, a efekti neizravnog osvjetljenja nisu simulirani na neki drugi način, dijelovi scene na koje svjetlo ne pada izravno bili bi potpuno crni. Ambijentalno svjetlo daje minimum osvjetljenja kojim se ovo izbjegava, no koristi se u vrlo malim količinama jer daje jednoličnu boju zbog koje se gubi 3D izgled.

Usmjereno svjetlo definira se smjerom i intenzitetom. Ono je otprilike ekvivalentno Sunčevom svjetlu (engl. *Sun*) koje doživljavamo kao usmjereni izvor zbog velike udaljenosti Sunca. Efekt ovog svjetla može biti ograničen radijusom djelovanja ili može djelovati bez ograničenja. [10]. Isto tako, može prekriti cijelu scenu pod određenim kutom.

Hemisferno svjetlo (engl. *Hemi*) stvara ambijent sličan Sunčevom svjetlu, samo što umjesto da emitira svjetlo iz jednog smjera, ponaša se kao da svjetlost emitira iz nebeske kupole. To je kao da imamo Sunce s dominantnim smjerom emitiranja, s manjim svjetlima koji osvjetljavaju bočne dijelove objekta u sceni. [13].

Točkasto svjetlo (engl. *Point*) isijava iz jedne točke u svim smjerovima jednako. [10]. Takvo svjetlo može ličiti na svijeću ili na malu žarulju. [13]. Reflektor (engl. *Spot*) je sličan točkastom svjetlu, ali isijava samo u smjerovima određenim njegovim stošcem. Često se definiraju dva stošca, tako da je u unutarnjem isijavanje konstantno, a između unutarnjeg i vanjskog postupno pada na nulu. [10]. Takvo svjetlo često funkcionira kao kazališni reflektor.

Područno svjetlo (engl. *Area Light*) funkcionira kao da imamo skup svjetla koji pada na neko područje specifične veličine. Ono se koristi za emitiranje svjetla iz neke površine, kao što su televizor ili stražnji dio hladnjaka (slika 13.). [13]. Postoje metode simulacije izvora svjetlosti određenih dimenzija, no te metode su skupe i rjeđe se koriste u stvarnom vremenu. [10].

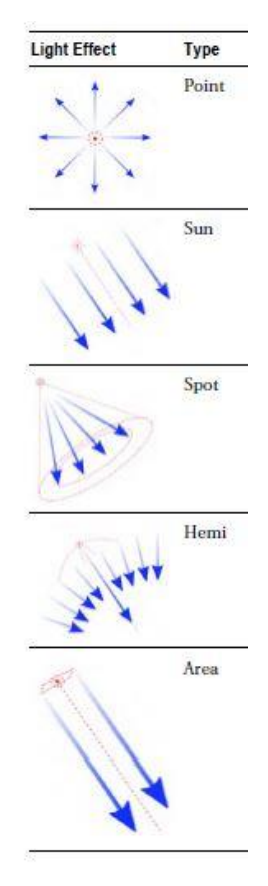

Slika 13. Tipovi osvjetljenja

*(izvor: Flavell L. (2010). Beginning Blender - Open Source 3D Modeling, Animation, and Game Design, Apress, New York (SAD))*

#### **2.3.8. Geometrijske transformacije**

Geometrijske transformacije su operacije koje se primjenjuju na geometriji objekta kako bi ga transformirali, odnosno rotirali, pomaknuli, promijenili mu veličinu, reflektirali ga ili napravili smicanje. Geometrijske transformacije imaju fundamentalnu ulogu u računalnoj grafici. Primjenjuju se pri modeliranju i organizaciji scene, za veliki dio

operacija u grafičkom protočnom sustavu (npr. preslikavanje u koordinatni sustav kamere, projekcija), za animaciju, navigaciju i specijalne efekte. U 3D grafici koriste se na prilično standardiziran način. Da bi se transformiralo tijelo, dovoljno je transformirati njegove vrhove. [10].

Tri osnovne transformacije koje se koriste kod 3D modeliranja su translacija ili pomak (engl. *translate, move*), rotacija (engl. *rotate*) i promjena veličine ili skaliranje (engl. *scale*). Translacija je pomicanje označenog objekta po 3D prostoru gdje ga želimo pomaknuti. Rotacija je okretanje objekta tako da je okrenut prema specifičnom smjeru. Skaliranje je, jednostavno, promjena veličine objekta. [13].

#### **2.4. Iscrtavanje virtualne scene**

Iscrtavanje (engl. *Rendering*) je skup postupaka kojima se iz opisa virtualne scene proizvodi slika. To je složen postupak koji uključuje korištenje raznih tehnika. Ako se radi o iscrtavanju u stvarnom vremenu, obično se iscrtava barem 30 slika u sekundi, što znači da je vrijeme iscrtavanja jedne slike manje od 33 milisekunde. *Off-line* postupci mogu trajati i po nekoliko sati po slici. [10].

Iscrtavanje je umjetnički izlaz 3D scene ili objekta. Svojstva kao što su materijali, svjetlost i sjene mogu utjecati na efekt i kvalitetu iscrtavanja. Što više svojstava dodajemo, scena postaje realističnija, ali se i produžuje vrijeme iscrtavanja. [12].

Metode za iscrtavanje u stvarnom vremenu su organizirane u grafički protočni sustav u stvarnom vremenu (engl. *graphics rendering pipeline, pipeline*) na čijem ulazu je opis virtualne scene, a na izlazu slika koja se proizvodi više puta u sekundi (slika 14.). Osnovne faze grafičkog protočnog sustava su:

- Aplikacijska faza
- Geometrijska faza
- Faza rasteriziranja

Osnovna ideja iscrtavanja može se ilustrirati metodom koja je odavno poznata u slikarstvu. Slikar postavlja prazan okvir pred scenu koju želi slikati, te je kroz njega promatra i proporcionalno precrtava na platno. Pritom se može na okvir staviti i tanki, prozirni papir s iscrtanom tankom križaljkom, te na njemu lagano povući obris scene.

Situacija je vrlo slična pri iscrtavanju virtualne scene. Model kamere opisuje položaj promatrača u 3D sceni, kao i projekcijski prozor – on je ekvivalentan slikarevom tankom papiru. Kao što u prirodi scenu vidimo kroz okvir, tako i virtualnu scenu "vidimo" kroz projekcijski prozor, odnosno predmeti iz virtualne scene se na njega projiciraju. [10].

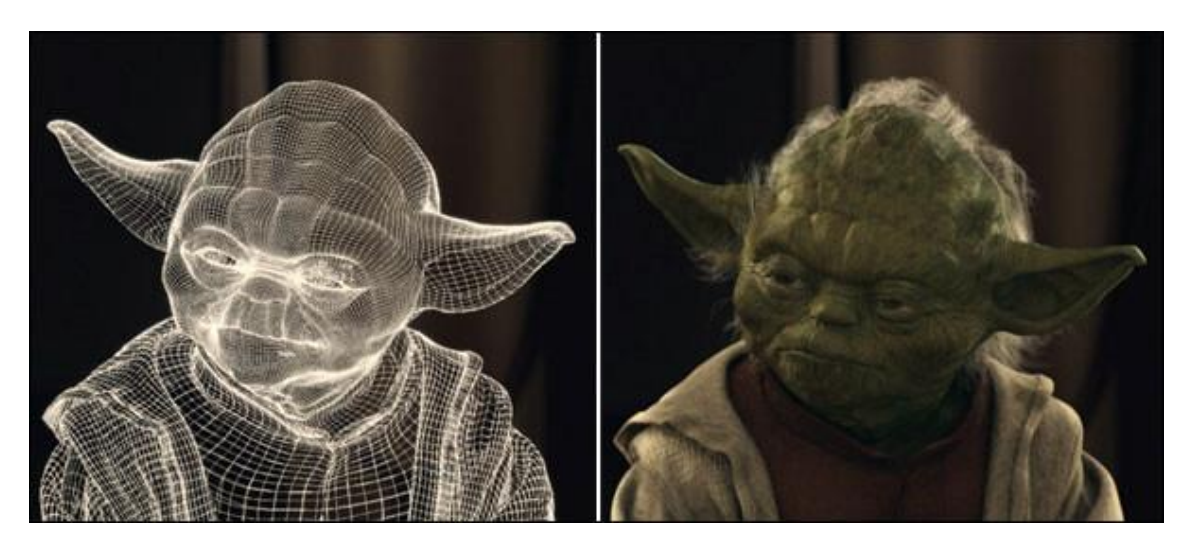

Slika 14. Yoda - model prije (lijevo) i nakon iscrtavanja (desno) *(izvor: The Tech Terms Computer Dictionary)*

Blender ima dva načina iscrtavanja: Blender interno iscrtavanje (engl. *Blender Render*) i cikličko iscrtavanje (engl. *Cycles Render*). Blender interno iscrtavanje je nefotorealistični pogon iscrtavanja. Cikličko iscrtavanje je iscrtavanje na fizičkoj bazi. [14].

#### **2.5. Fizika i 3D modeliranje**

Animiranje scena, kao što su eksplozija ili pokreti tekstila (npr. od haljine), može se postići korištenjem dinamike. S dinamikom, ogromnu količinu rada učini računalo koje je programirao da simulira Newtonove zakone fizike. Takvi tipovi algoritama koji su korišteni za automatske tehnike animiranja zovu se rješavatelji dinamike pokreta (engl. *motion dynamics solvers*). Ostale vrste ponašanja kao što su slučajna i namjerna kretanja mnoštva također mogu biti automatizirana. [11].

#### **2.5.1. Detektiranje sudara**

Uobičajeno je da ne želimo da objekti propadaju jedan kroz drugoga dok se kreću. Rješenje tome je detektiranje sudara. Ono djeluje u dva dijela: prepoznavanjem gdje se pojavljuje preklapanje i reagiranje na to. Najteže je utvrditi gdje je mjesto sudara. Tipično, *software* provjerava da li se koji poligon ili brid preklapa kada se objekt giba. U video igrama, detekcija sudara je dio pogona za video igru (engl. *Game Engine*).

Jednom kada prepoznajemo sudar, pojednostavljeni Newtonovi zakoni mogu preuzeti ulogu. Tijela se mogu odbijati jedni od drugih, mijenjajući smjer i brzinu kretanja, kao u biljaru. Lopta će deformirati mrežu kada se sudari s njom te pasti na tlo zbog djelovanja gravitacije, a u međuvremenu, mreža se vrati u početni položaj. Strelica za pikado će prodrijeti u metu prije nego što se zaustavi, ostavljajući malu rupicu. Kod dobre detekcije uzima se u obzir i centar objekta, bilo da je geometrijski centar ili centar mase, tako da se objekt može vrtjeti ako ga se udari sa strane. Postoje aplikacije gdje se može pomaknuti taj centar.

Detekcija sudara u aplikacijama je osim što je brza i jednostavna, također i točna. To je pogotovo istinito kada se radi sa izuzetno fleksibilnim tijelima kao što su tkanine. Postoji još jedna opcija da se spriječi preklapanje je da se dodaje sila koja djeluje od površine modela. [11].

#### **2.5.2. Svojstvo tekstila**

Svojstvo tekstila dajemo objektima koji želimo da nam taj objekt bude npr. plahta, zastava, stolnjak, ručnik itd. Dodajući svojstva tekstila npr. plohi, ona će padati sve dok ne dođe i "slegne" na drugi objekt, npr. kocku ili sferu (koji imaju svojstvo sudara) (slika 15.). [12]. Također, objekt sa svojstvom tekstila može se držati za jedan ili za grupu vrhova (engl. *Vertex Group*) dodajući svojstvo zakačenja (engl. *Pinning*).

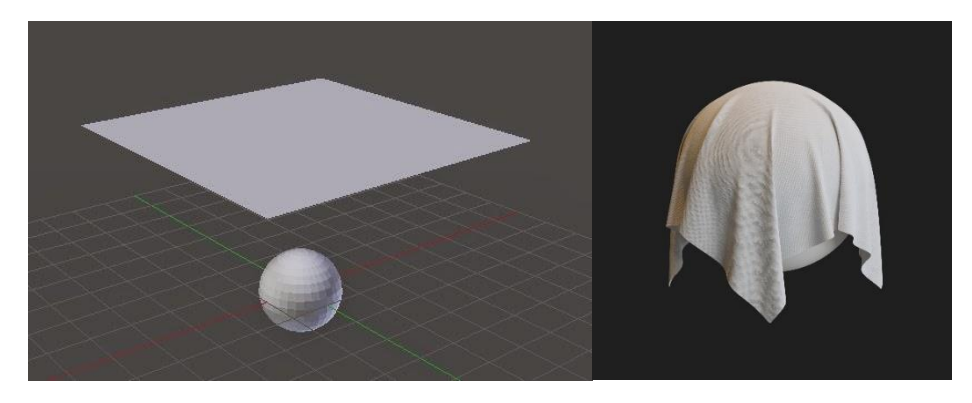

Slika 15. Simulacija tekstila – prije (lijevo) i poslije pada te formiranja plahte na sferu (desno)

*(izvor: Thilakanathan Studios; ArtStation)*

#### **2.5.3. Kruta tijela**

Kruta tijela su tijela koja ne želimo da se deformiraju tijekom animacije dinamike. Ona su dobra za objekte kao što su roboti, auti i drveni mačevi. [11]. Svojstvo krutosti utječe na položaj i orijentaciju objekata i ne deformira ih. Za razliku od ostalih simulacija u Blenderu, simulacija krutog tijela funkcionira bliže sustavu animacije. To znači da se kruta tijela mogu koristiti kao regularni objekti i biti dio odnosa roditelj-dijete, ograničenja animacije i upravljačkih programa. U ovom trenutku samo mreže poligona mogu sudjelovati u simulaciji krutog tijela.

Postoje dvije vrste krutog tijela: aktivno i pasivno. Aktivna tijela se dinamički simuliraju, dok pasivna tijela ostaju statična. Oba tipa mogu biti vođena sustavom animacije kada se koristi animirana opcija (engl. *Animated*). Tijekom simulacije, sustav krutog tijela će nadjačati položaj i orijentaciju dinamičkih objekata krutog tijela. Međutim, položaj i rotacija objekata se ne mijenjaju, tako da simulacija krutog tijela djeluje slično kao ograničenje. Veličina krutog tijela također utječe na simulaciju, ali je uvijek pod kontrolom sustava animacije.

Dinamika krutog tijela koristi se za kontrolu fizikalnih svojstava krutog tijela. Ona se može primijeniti samo kod aktivnih tijela. *Enable Deactivation* omogućuje deaktiviranje krutih tijela u mirovanju. Omogućuje deaktiviranje objekta tijekom simulacije (poboljšava performanse i stabilnost, ali može uzrokovati pogreške). *Start Deactivated* pokreće deaktivirane objekte. Aktiviraju se pri sudaru s drugim objektima. [14].

#### **2.5.4. Gravitacija**

Gravitacija je najvažnija postavka koja se nalazi u panelu *Scene* u Blenderu. [12]. Uobičajeno, postavljena je gravitacija u stvarnom svijetu: -9.81 po Z osi. Gravitacija se, naravno, može prilagoditi, kako po Z osi, tako i po X i Y osi. To je korisno ako se želi napraviti videoigra koja se odvija u svemiru pa je potrebno staviti gravitaciju na 0 po Z osi ili se želi da gravitacija vuče objekte po X ili Y osi.

#### **2.6. Animacija**

Animacija je niz iscrtanih slika koje formiraju film. Kvaliteta filma je ovisna o materijalima i teksturi, osvjetljenju, kameri, broju slika u sekundi, veličini izlazne jedinice, tipu datoteke te sažimanju podataka. Najčešća metoda animiranja je postavljanje ključnih kadrova (engl. *Keyframing*). Ključni kadrovi su kreirani na raznim točkama u animaciji dok računalo generira kadrove tranzicije između dvaju ključnih kadrova. Osnovne opcije animiranja uključuju promjenu veličine, rotaciju i promjenu mjesta objekta. [12].

# **2.6.1. Postavljanje ključnih kadrova**

Nepomične fotografije koje formiraju pokretnu sliku kada se slože zajedno nazivaju se slike (engl. *frames*). Danas, uobičajeni broj slika kreće se od 24 do 30 slika u sekundi (fps, engl. *frames per seconds*) ovisno o formatu. Za videozapise, oni su obično udvostručeni i s glatkim prijelazom tako da imaju 50i-60i fps (i označava "umetnuto", engl. *Interpolated*). U filmovima, kamera preuzima sekvencu fotografija. Kod tradicionalne animacije, netko crta pokrete likova na transparentnu površinu za svaku sliku. Pozadine su statičke slike koje se nalaze iza prozirne površine. Kod računalne animacije, računalo iscrtava svaku sliku na temelju toga kako smo kreirali model, osvjetljenje, pozadinu itd. te kako smo upravljali njihovim pokretima.

Kroz neko vrijeme upravljamo pokretima u sceni koristeći se ključnim kadrovima. To je najosnovniji alat u digitalnoj animaciji. Postavljanjem ključnih kadrova, definiramo početak, sredinu te kraj pozicije i atributa objekata. Ključni kadrovi mogu se postavljati za bilo što, uključujući poziciju, rotaciju, veličinu, deformaciju, boju i teksturu (slika 16.). [11].

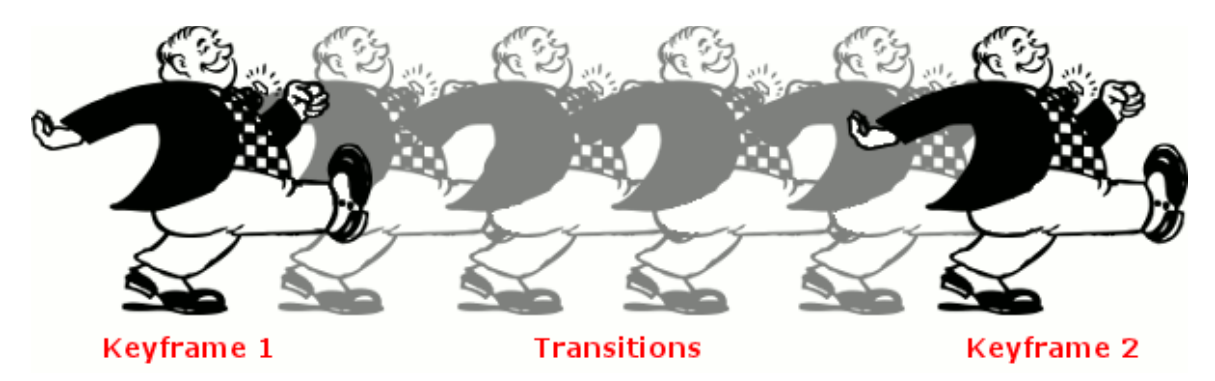

Slika 16. Animacija postavljanjem ključnih kadrova (*Keyframing*) *(izvor: WordPress.com)*

#### **2.6.2. Vrijeme animacije**

Da bi se napravila animacija, mora se prvo postaviti duljina animacije određujući ukupni broj slika te odrediti broj slika u sekundi. Vremenska duljina animacije može se odrediti iz tih dvaju svojstava. Postoje tri različite vrijednosti slika u sekundi:

- NTSC američki i japanski standard videozapisa od 30 fps
- Film filmski standard od 24 fps
- PAL europski standard videozapisa od 25 fps [12].

Vrijeme animacije odnosi se i na vrijeme događaja u nekoj priči i na vrijeme fizikalnog događaja. Fizikalni događaj je lakši za shvatiti. To je zbog sigurnosti da se pravi događaj dogodi u pravo vrijeme i pravom tempu, u skladu sa zakonima fizike. Na primjer, želimo imati u obzir da će brodu za krstarenje trebati više vremena da se pokreće nego maloj jahti. Vrijeme odvijanja priče javlja se u svakom dijelu animacije: u svakom kadru, sceni i činu. [11].

#### **3. EKSPERIMENTALNI DIO**

#### **3.1. Plan rada**

U ovom završnom radu radila se demonstracija triju Newtonovih zakona tako da su se radila tri modela u programu Blenderu, a zatim ih se animirala. Za demonstraciju prvog Newtonovog zakona modeliralo se brzo izvlačenje stolnjaka sa stola na kojem se nalazi posuđe. Drugi Newtonov zakon demonstriran je pomoću guranja dvaju sanduka po ledu tako da je u jednom sanduku 10 nakovnja, a u drugom 10 tiskovnih araka. Demonstracija trećeg Newtonovog zakona prikazana je pomoću biljara gdje se kuglice međusobno sudaraju te se sudaraju sa rubom stola.

Nadalje, te tri animacije sumirane su u jedan videozapis koji je izrađen u programu Adobe Premiere Pro. Uz animacije naveden je najprije naslov završnog rada, zatim pripadajući Newtonov zakon i kako on glasi.

Dodatni materijali za rad u Blenderu bile su slike tekstura za izrađene objekte, a dodatni materijali za rad u Adobe Premereu Pro su bili tri animirana videozapisa izrađenih u Blenderu te tri audiozapisa, odnosno skladbe uz određeni prikaz animacija.

#### **3.2. Korištene aplikacije**

#### **3.2.1. Blender**

Blender je aplikacija za 3D modeliranje i animaciju (slika 17.). Srodan je drugim aplikacijama kao što su Maya, 3ds Max i Lightwave. [13]. Preko takvih animacija moguće je izraditi 3D crtane filmove (tj. CGI filmove što je kratica od *Computer-Generated Imagery*) kao što su *Shrek, Priča o igračkama, Kung-Fu Panda, Madagaskar, Ledeno doba* i dr. ili videoigre kao što su *Skyrim, Need for Speed, Battlefield, The Legend of Zelda, Final Fantasy* i dr. Blender ima širok spektar mogućnosti koji su potrebni za 3D grafiku i animaciju. On je 3D modelar, gdje se mogu kreirati likovi za filmove, ima snažne alate za izradu tekstura i bojanje površina modela, snažne funkcije za montažu i animaciju, ima vlastiti pogon za iscrtavanje te može služiti kao svjetlosni studio za izradu filma. Za razliku od drugih 3D aplikacija, Blender ima vlastiti modul za kompoziciju tako da se kadrovi filma mogu miješati. Također ima jedinstvenu funkciju za uređivanje video sekvenci i potpunu funkciju za izradu videoigara. [13].

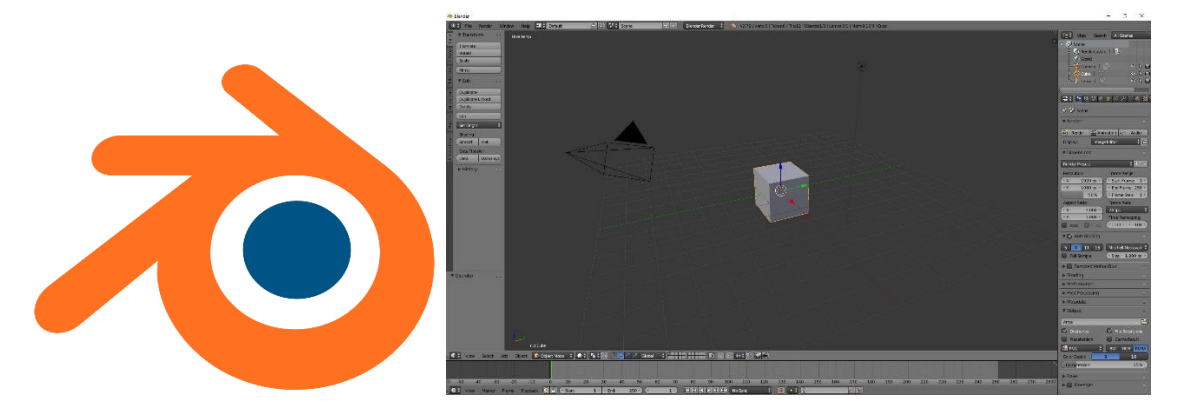

Slika 17. Blender – logo (lijevo) i radna površina (desno) *(izvor: Wikimedia Commons; FilterGrade)*

#### **3.2.2. Adobe Premiere Pro**

Adobe Premiere Pro je vodeći softver za uređivanje videozapisa za film, TV i web (slika 18.). [15]. To je aplikacija za uređivanje videozapisa temeljena na vremenskoj liniji koju je razvio Adobe Systems i objavljena kao dio programa licenciranja Adobe Creative Cloud. Prvi premijerno predstavljen 2003. godine, Adobe Premiere Pro je nasljednik Adobe Premiere (prvi put lansiran 1991.). Usmjeren je na profesionalno

uređivanje videozapisa, dok je njegova sestrinska aplikacija, Adobe Premiere Elements, usmjerena na tržište potrošača.

CNN je rano usvojio Adobe Premiere. Također, u 2007. godini neki su BBC odjeli usvojili Premiere. Koristio se za uređivanje dugometražnih filmova, kao što su *Deadpool, Gone Girl, kapetan Abu Raed i čudovišta*, kao i na drugim mjestima poput Madonnin *Confessions Tour*. [16].

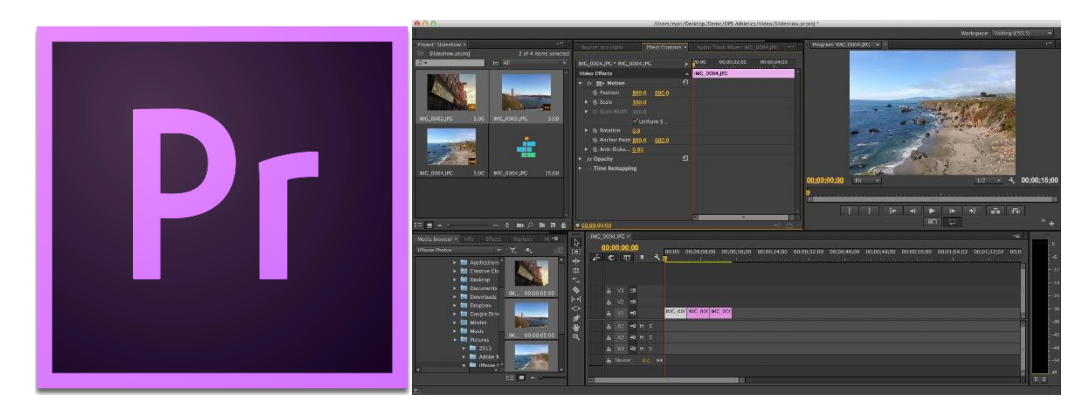

Slika 18. Adobe Premiere Pro – logo (lijevo) i radna površina (desno) *(izvor: The Academy of Film, Fashion & Design; NW Documentary)*

#### **3.3. Postupak rada**

#### **3.3.1. Prvi Newtonov zakon**

Prvi Newtonov zakon glasi da svako tijelo ostaje u stanju mirovanja ili jednolikog gibanja po pravcu sve dok vanjske sile ne uzrokuju promjenu tog stanja. [5]. Kao primjer za ovaj zakon, napravljen je model stola na kojem se nalazi stolnjak i iznad kojeg se nalazi pribor za jelo. Stolnjak se treba brzo povući tako da pribor ostaje na stolu bez prevrtanja i pada.

# **3.3.1.1. Modeliranje 3.3.1.1.1. Stol**

Prvi objekt koji se kod ovog dijela rada izradio je stol. Noge stola napravljene su od mreže poligona – valjaka. Valjci su suženi pomoću *Scale* u *Object Modeu* te produženi pomoću *Grab* u *Edit Modeu* da se dobije željena visina i debljina. Noge stola su duplicirane još tri puta i namještene u razmaku od dva kvadrata (rešetke radne površine)

između bližih nogu te od četiri kvadrata između daljih nogu. Na noge stola postavljena je ploha koja predstavlja tijelo stola. Povećana je i sužena na željenu veličinu te ekstrudirana da ploha dobije na debljini. Sve zasad napravljene mreže poligona su grupirane tako da se svi dijelovi stola spoje. Za sve modele koji su rađeni u ovom završnom radu podešeni su tako da se scene ciklički iscrtavaju (*Cycles Render*). Stolu je dodan materijal sa sivkasto-bijelom difuznom površinom (slika 19.).

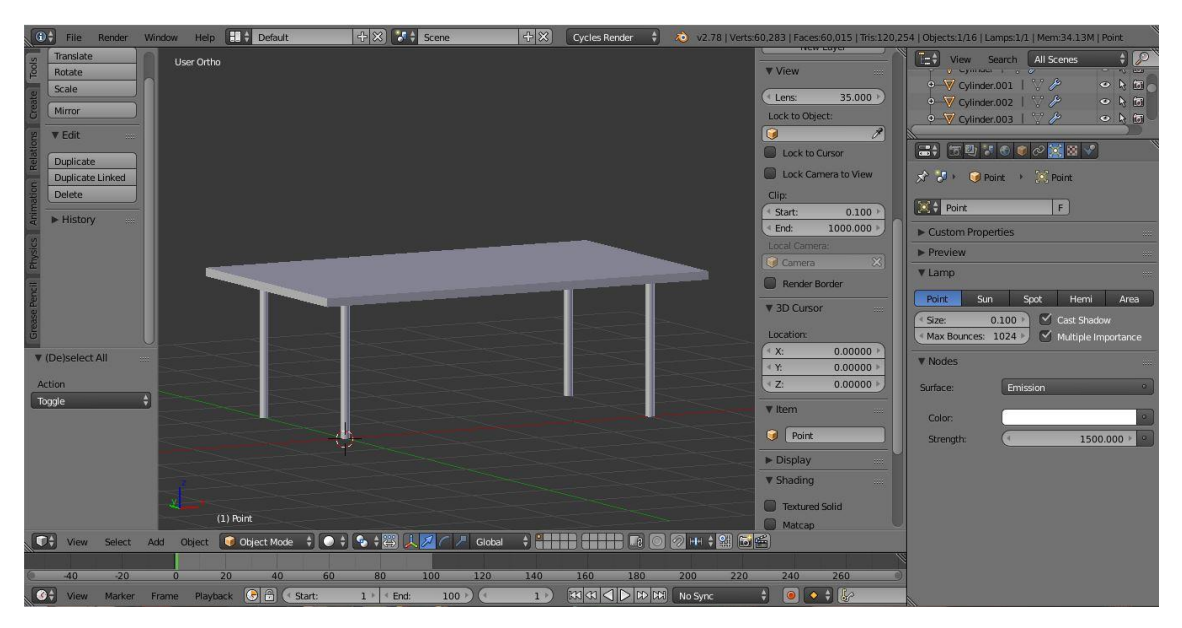

Slika 19. Model stola

#### **3.3.1.1.2. Stolnjak**

Kreirana je ploha za stolnjak koji je za jedan kvadrat veće dimenzije od plohe stola. Stolnjaku je stavljen plavi karirani motiv tako da je u *Materials* panelu za boju objekta stavljena tekstura slike (*Image Texture*) te je učitana slika tog motiva. Da bi tekstura stolnjaka bila vidljiva, napravljeno je UV mapiranje nad njim. Za bolji i realističniji izgled teksture učinjeno je sljedeće. Promijenjena je radna površina u *Compositing Screen Layout*, zatim otvoren *Shader Nodes* panel i bila su prikazana tri čvora (engl. *Nodes*): *Image Texture*, *Diffuse BSDF* i *Material Output*. Ta tri čvora bila su povezana tako da je linija išla iz *Color* u *Image Texture* do *Color* u *Diffuse BSDF*. Druga linija išla je iz *BSDF* u *Diffuse BSDF* do *Surface* u *Material Output.* Povezani su još jednom linijom *Image Texture* i *Material Output* tako da je ona išla iz *Color* do *Displacement*. Natrag na osnovnoj radnoj površini, u *Edit Modeu* ploha je podijeljena na više dijelova (*Subdivide*) i to 6 puta. Vrsta tekstila je bila pamuk (engl. *Cotton*) s kvalitetom simulacije od 7 koraka, zatim je uključeno svojstvo da se ploha ponaša kao tekstil kad dođe u kontakt s drugim objektom (engl. *Cloth Collision*) te je uključen *Self Collision*. Dodajući svojstva tekstila stolnjaku, njemu je dodan i modifikator tekstila (engl. *Cloth Modifier*). Svim dijelovima stola dodano je svojstvo da sudjeluje u sudaru (*Collision*). Pokrenuta je animacija da se stolnjak formira na stolu (slika 20.). Tek kada je stolnjak formiran, stavljeno je da modifikator tekstila "djeluje" na stolnjak (kliknuvši na *Apply*). Kako su rubovi stolnjaka poprimili malo nenormalan oblik, onda su podešavane lokacije vrhova u *Edit Modeu*.

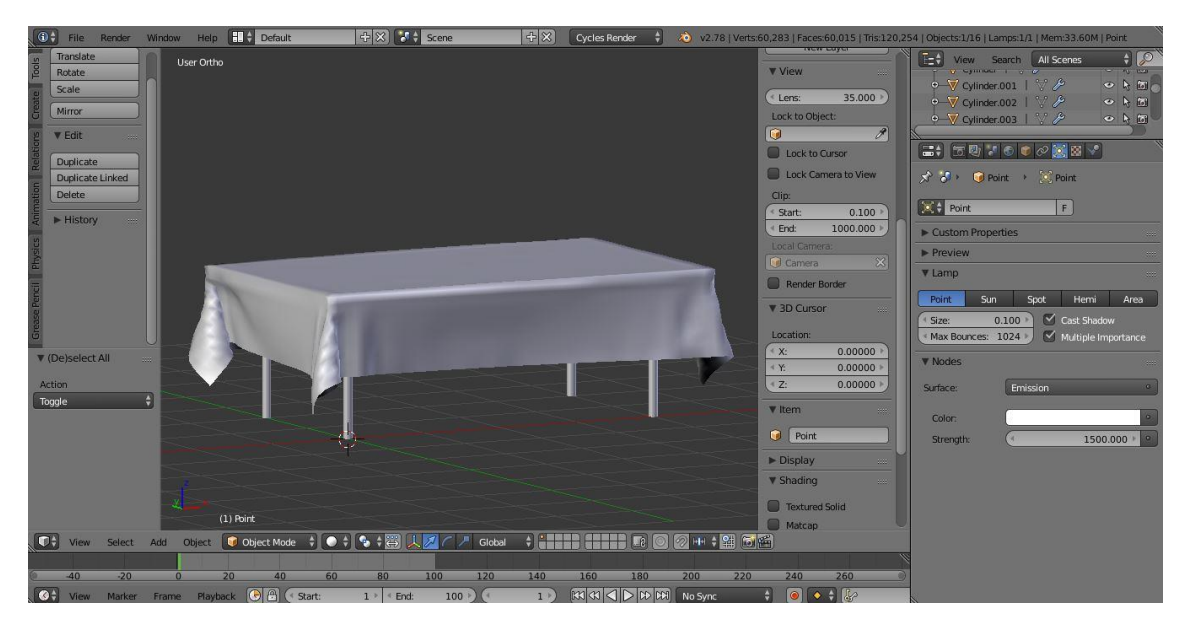

Slika 20. Stolnjak formiran na stolu

# **3.3.1.1.3. Čajnik**

Tijelo čajnika napravljen je od UV sfere. Broj segmenata UV sfere smanjen je sa 32 na 8. Sfera je smanjena na prikladnu veličinu za čajnik u odnosu na stol. Zaokrenuta je sfera za 22.5° da se lakše označe plohe za držač i dio za točenje. Označen je gornji dio sfere, udvostručen te je pomaknuta duplikacija koja će služiti kao poklopac. Ponovno je označen isti taj gornji dio sfere i obrisan. Donjem dijelu sfere podebljani su rubovi, odnosno ekstrudirani. Unutarnji dio sfere su malo smanjeni i povučeni prema gore, a nakon toga je poravnato dno (vanjskom dijelu sfere). Formiran je dio za točenje tako da je jedan poligon ekstrudiran, zatim je gornja stranica zaokrenuta po osi okomitoj na smjer dijela za točenje te smanjena. Isti postupak je rađen sve dok dio za točenje nije došao blizu vrha. Na sličan način formirana je ručka, samo nije izvučena do točke spajanja sa tijelom čajnika, nego blizu nje. Onaj poligon koji je na mjestu budućeg spajanja je izbrisan. Spojena je formirana ručka i tijelo čajnika tako da je ispunjena praznina između njih (funkcija *Fill*). Kako je ručka bila predebela, smanjena je po Y osi. Poklopac je vraćen na čajnik te je podebljan, odnosno ekstrudiran. Poklopcu je formirana ručka tako da je ekstrudirana sredina poklopca, a vrh poklopca je nakon druge ekstruzije raširen. Čajniku je dodan modifikator *Subdivision Surface* s Catmull-Clarkovim algoritmom razdjeljivanja plohe. Razina razdjeljivanja plohe u 3D prikazu stavljen je na 2, a razina razdjeljivanja kod iscrtavanja na 3. Čajnik je još dodatno zaglađen (*Smooth*). Dodan mu je takav materijal da se kombiniraju dvije vrste mateijala (*Mix Shader*). Prva vrsta materijala je *Diffuse* ljubičaste boje, a druga vrsta je *Glossy* sa hrapavošću od 0.1. Na kraju je gotovi čajnik stavljen na stol (slika 21.).

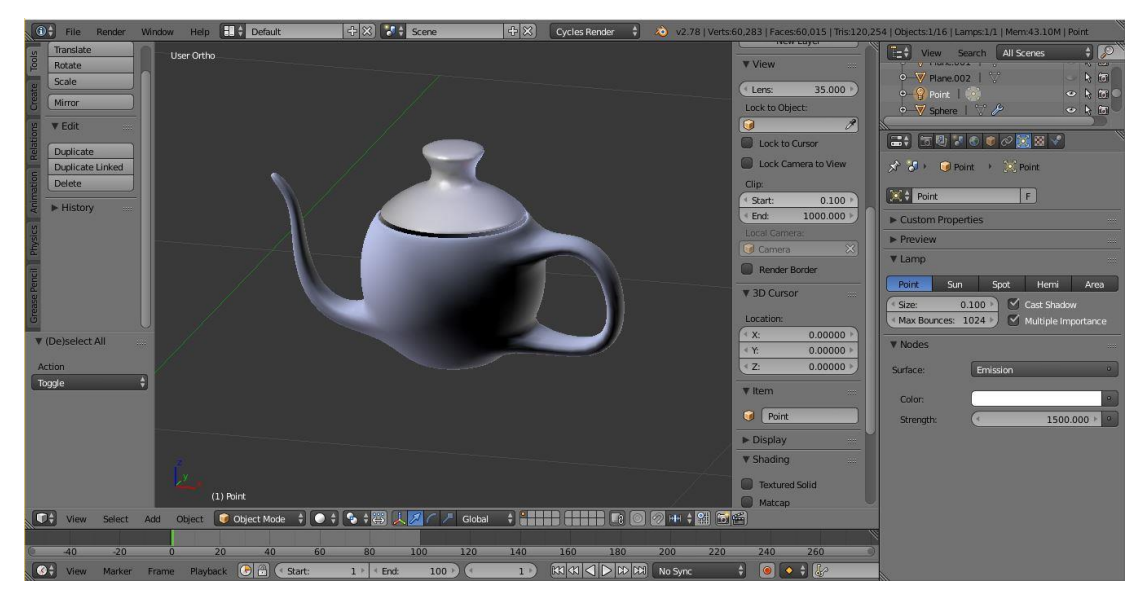

Slika 21. Gotovi čajnik

#### **3.3.1.1.4. Pod**

Za pod je kreirana ploha te je ona povećana (da bude veća površina od stola). Dodan mu je materijal gdje je učitana slika teksture drva. U *Edit Modeu* napravljeno je UV mapiranje te su spojeni čvorovi za sjenčanje (*Shader Nodes*) iz *Color* (*Image Texture*) u *Displacement* (*Material Output*).

#### **3.3.1.1.5. Tanjuri**

Za tanjur je kreirana UV sfera. Gornji dio sfere je izbrisan, a donji dio izravnan sa *Scale* po Z osi. Preostali gornji dio je proširen (*Scale*) i spušten (*Grab*). Nakon toga je tanjur zaglađen. Dodan mu je modifikator *Solidify* da tanjur bude malo podebljan (debljina je stavljena na 0.04) te *Subdivision Surface* modifikator gdje je razina razdjeljivanja plohe za 3D prikaz i za iscrtavanje stavljena na 2. Materijal koji je dodan tanjuru je kombinacija dvaju vrsta materijala: *Diffuse* bijele boje i *Glossy* hrapavosti 0.1. Tanjur je smanjen na proporcionalnu veličinu u odnosu na stol te je dupliciran još 5 puta nakon čega su raspoređeni po stolu (slika 22.).

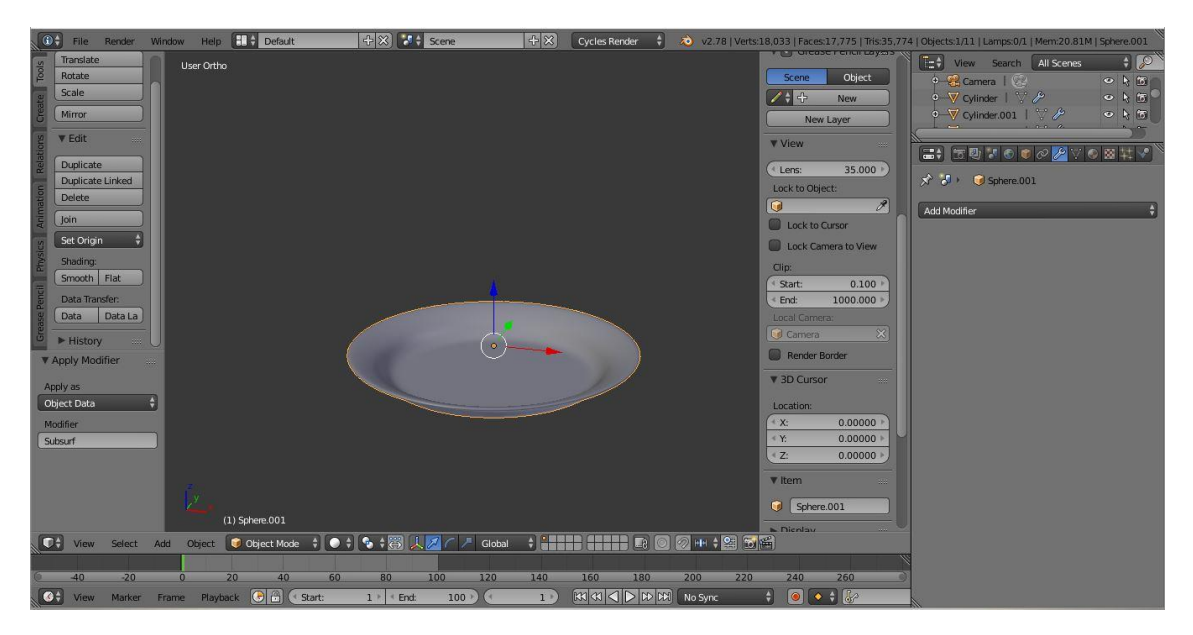

Slika 22. Gotovi tanjur

#### **3.3.1.1.6. Čaše**

Čaša je napravljena od UV sfere. Izbrisan je gornji dio sfere, a donji dio izravnan. Dalje je taj dio produžen te mu je dno smanjeno. Dodana su mu dva modifikatora: *Solidify* debljine 0.1 i *Subdivision Surface* razine razdijeljenosti za 3D prikaz i iscrtavanje 2. Čaša je zaglađena, a zatim smanjena na proporcionalnu veličinu u odnosu na stol i drugo zasad gotovo posuđe. Duplicirana je još pet puta i raspoređena po stolu. Sljedeće radnje su u *Compositing Screen Layoutu*, odnosno u *Shader Nodes* panelu. Tamo je dodan novi materijal, obrisana *Diffuse* vrsta materijala i dodana dva nova čvora za sjenčanje koja su linijom spojena zajedno. Drugi *Shader* čvor je spojen na *Surface* na *Material Outputu*. Zatim je dodan *Glass Shader* koji je dupliciran još dva puta. IOR parametar, koji služi za podešavanje indeksa loma objekta, stavljen je za prvi čvor 2.4, za drugi čvor 2, a za treći čvor 2. Boja čaše je svjetlo plava (slika 23.).

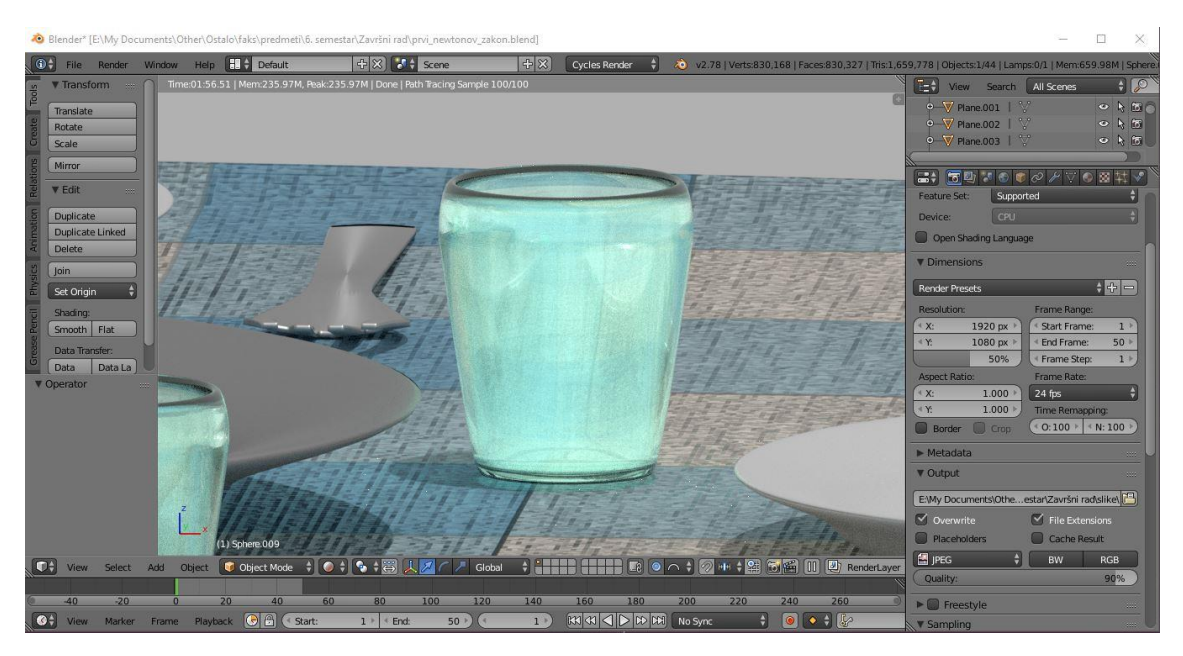

Slika 23. Gotova iscrtana čaša

# **3.3.1.1.7. Pladnjevi**

Pladnjevi su napravljeni tako da je formirani tanjur udvostručen, zatim je povećan cijeli pa po X osi. Nakon toga je taj pladanj dupliciran. Pladnjevima je dodana kombinacija dvaju materijala: *Anisotropic* i *Glossy* sive boje.

# **3.3.1.1.8. Žele puding**

Za žele puding dodana je UV sfera. U *Edit Modeu* označen je donji dio sfere pa je izravnan i nakon toga skraćen. Ostajući u *Edit Modeu* označena je svaka četvrta linija koja se kreće od vrha sfere prema dnu. Skaliranjem su oni udubljeni da formiraju oblik pudinga. Kako je primjećeno da je dno sfere, odnosno pudinga višak i da s njim puding ne izgleda dobro, obrisan je. Rubni dijelovi koji su ostali podignuti nakon uklanjanja dna su spušteni na razinu ostalih donjih točaka. Vrateći se na *Object Mode* pudingu je dodan *Subdivision Surface* modifikator gdje je stavljena razina razdjeljenosti za iscrtavanje na 2, a za 3D prikaz na 1. Nakon toga je puding zaglađen te smanjen na proporcionalnu veličinu u odnosu na stol i pladanj na koju je stavljen (slika 24.). Za materijal pudinga radilo se u *Compositing Screen Layoutu*, tj. u *Shader Nodes* panelu. Dodan je novi materijal, obrisana je *Diffuse* vrsta materijala te su dodana dva nova čvora za sjenčanje koje su linijom spojena zajedno. Drugi *Shader* čvor je spojen na *Surface* na *Material Outputu*. Zatim je dodan *Glass Shader* i dupliciran još dva puta. IOR parametar je stavljen za prvi čvor 2.4, za drugi čvor 2, a za treći čvor 2. Boja pudinga je žuta.

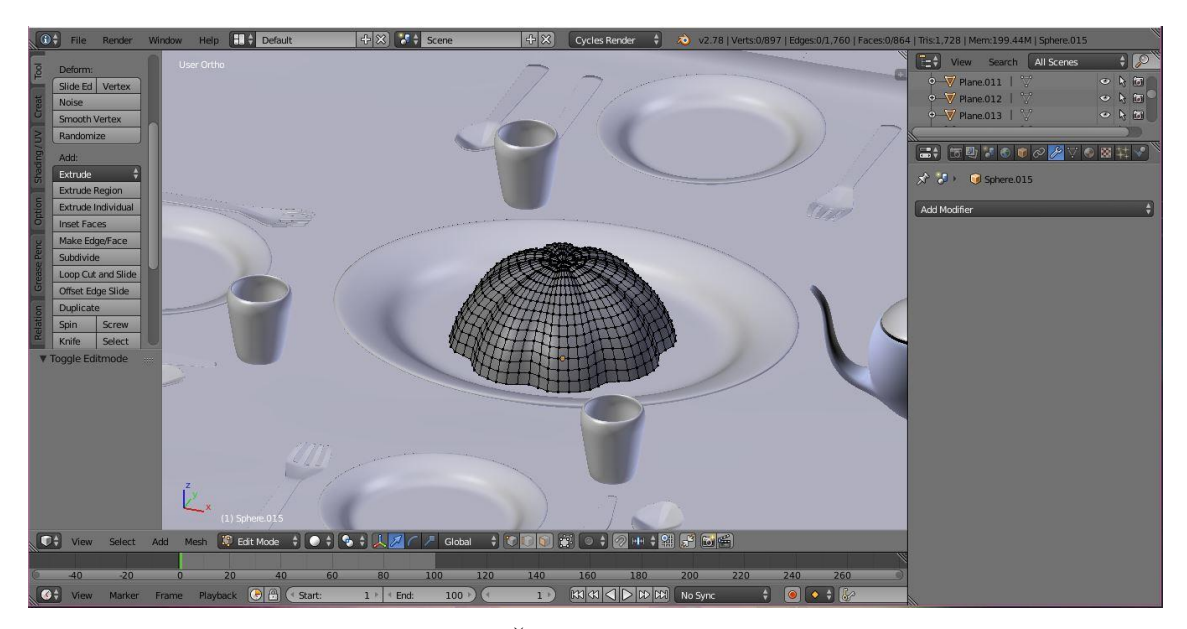

Slika 24. Žele puding na pladnju

#### **3.3.1.1.9. Kolač**

Za izradu kolača dodan je valjak te je stanjen po Z osi. Nakon odlaska u *Edit Mode*, četiri bočne stranice valjka su izbrisane (*Delete Faces*). Iznad i ispod obrisanog dijela obrisano je toliko točaka da gore i dolje ostanu samo jedna središnja točka (*Dissolve Vertices*). Te dvije točke pomaknute su prema sredini valjka. Zbog brisanja stranica nastale su rupe u objektu pa ih se mora ponovno popuniti (*Fill*). Formiranom objektu dodan je modifikator *Bevel* koji služi da se od bridova napravi kosina. Broj segmenata je stavljen na 4, a *Profile* (koji određuje da li će kosina biti konveksna ili konkavna) na 0.8. Kolač je zaglađen, smanjen, stanjen i postavljen na pladanj. Materijal kolača je *Diffuse* smeđe boje.

Na kolaču je dodana dekoracija: to su kuglice koje su napravljene od UV sfere. UV sfere su dosta smanjene, stavljene na kolač te su zaglađene. Materijal dekoracije je kombinacija vrsta materijala: *Diffuse* crvene boje i *Glossy* hrapavosti 0.5 (slika 25.).

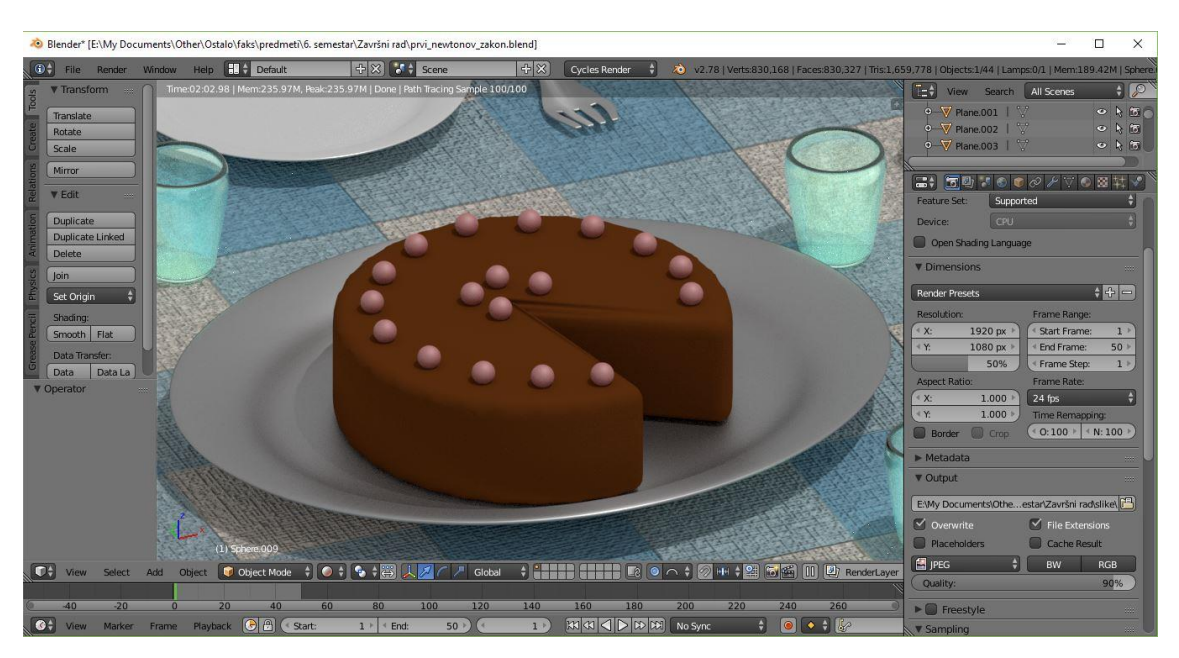

Slika 25. Gotovi iscrtani kolač na pladnju

# **3.3.1.1.10. Žlice, vilice i noževi (nisu uključeni u animaciju)**

Za kreiranje žlice, dodana je ploha koja je sužena i produljena. U *Edit Modeu* je jedanput podijeljena ploha (*Subdivide*). Horizontalna sredina je pomaknuta gore i ploha je sužena na tom mjestu obuhvativši ostali dio plohe. Gornji dio plohe je podijeljen više puta te je taj dio pomican i skaliran da se formira okrugli oblik, tj. gornji dio žlice. Tijekom ove radnje uključen je *Proportional Editing* (kada se podešava jedan vrh, to podešavanje utječe i na susjedne vrhove). Istim postupkom zaobljeno je dno žlice. U *Object Modeu* žlici su dodana dva modifikatora: *Subdivision Surface* gdje su razina razdjeljenosti za iscrtavanje i za 3D prikaz 2 te *Solidify* gdje je debljina 0.02, a nakon toga je žlica zaglađena. Žlici je dodana kombinacija dviju vrsta materijala: *Anisotropic* i *Glossy* sive boje (nešto svjetlije od pladnja).

Kod izrade vilice većina postupaka je ponovljena kao za izradu žlice, samo što vilica ima ravan vrh i točke na kojima su buduća područja između zubaca su izbrisana (slika 26.). Sličan postupak je i kod izrade noža, samo što je podešavanje oblika finije i

zahtjevnije da bi se dobio željeni oblik. Još jedna razlika je što je nakon dodavanja dvaju navedenih modifikatora prednji rub noža stanjen.

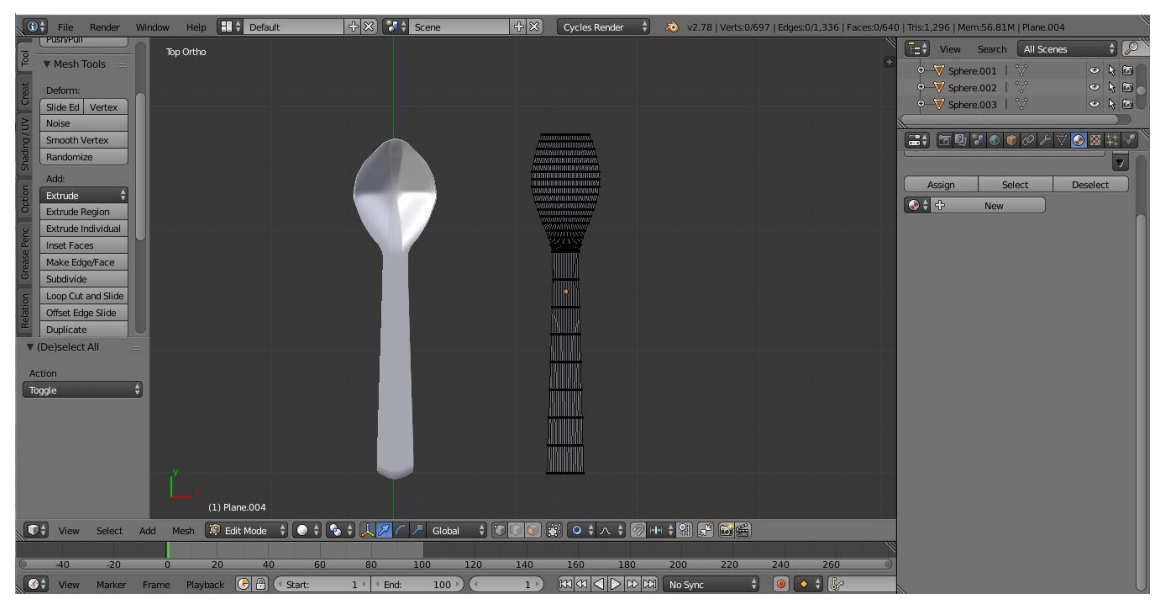

Slika 26. Formirana žlica i djelomično formirana vilica

# **3.3.1.1.11. Kamera, izvor svjetla i pozadina scene (engl.** *World***)**

Kamera je namještena blizu kuta stola u blažoj ptičjoj perspektivi tako da je dulji brid stola s lijeve strane, a s desne strane kraći brid. Izvor svjetla čiji je tip osvjetljenja *Spot* je postavljen malo desno od kamere. Širina osvjetljenja je pod kutom od 60°, jačina je 2000 te je namješten kut upada izvora da pada na stol. Boja pozadine je siva (oko 40% sivoće) (slika 27.).

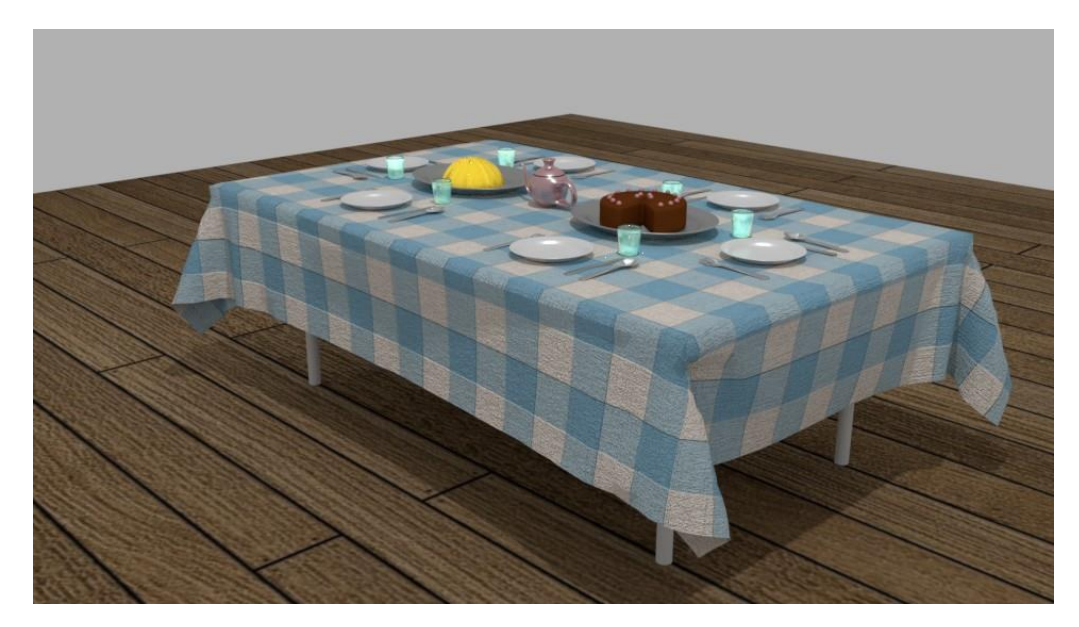

Slika 27. Konačna iscrtana scena za demonstraciju prvog Newtonovog zakona prije animacije (za animaciju sam uklonila žlice, vilice i noževe)

# **3.3.1.2. Animacija 3.3.1.2.1. Fizika**

U *Edit Modeu* na stolnjaku označeno je pet središnjih vrhova na jednom rubu (kraćem). U panelu *Object Data* napravljen je novi skup točaka (*Vertex Group*) da bi se moglo manipulirati određenim brojem točaka nekog objekta. Označene točke dodane su u kreiranu grupu (*Assign*). Vrateći se u *Object Mode*, stolnjaku je dodano svojstva fizike: *Cloth* (da se dobije svojstvo tekstila), kvaliteta simulacije stavljena je na 10 koraka, uključeno je svojstvo zakačenja (*Pinning*) da se stolnjak drži za skup točaka koja je određena u kreiranoj grupi, kvaliteta sudara stavljena je na 5 te je uključen *Self Collision*. Kreirana je "kost" (engl. *Single Bone*) koja će predstavljati nevidljivi objekt što će držati i povući stolnjak. Kost je postavljen uz rub stolnjaka na mjesto povlačenja. Nakon što je označen prvo stolnjak pa kost, određena im je roditeljska hijerarhija (*Set Parent to Armature Deform with Automatic Weights*) tako da stolnjak predstavlja "roditelja", a kost "dijete". Podu je dodano svojstvo fizike, odnosno sudara (*Collision*) da stolnjak ne propadne kroz njega.

#### **3.3.1.2.2. Postupak animiranja**

Treba napomenuti da su prije postupka animiranja uklonjene žlice vilice i noževe zbog jednostavnije izrade animacije (bez zamrzavanja aplikacije) te zbog realističnijeg ishoda na kraju animacije (o čemu je pisano u poglavlju "Rezultati i rasprava").

Ova animacija imati će 60 slika. Na petoj slici postavljen je ključni kadar (*Keyframe*) lokacije i rotacije za kost koja je na početnom mjestu. Na 50. slici kost je pomaknut dalje od stola po X osi izvan dometa kamere i na tom mjestu je postavljen ključni kadar lokacije i rotacije. Ključni kadrovi postavljeni su preko panela *Transform Settings*. Format videozapisa, tj. animacije je AVI JPEG. Dva parametra, *Render* i *Preview*, predstavljaju kvalitetu iscrtavanja, odnosno animacije. *Render* je stavljen na 25, a *Preview* na 10.

#### **3.3.2. Drugi Newtonov zakon**

Drugi Newtonov zakon glasi da je ubrzanje tijela razmjerno vanjskoj sili koja djeluje na njega i obrnuto razmjerno njegovoj masi. [8]. Kao primjer za ovaj zakon, napravljena je scena koja se sastoji od dvaju sanduka, jedan sa 10 nakovnja, a drugi sa 10 tiskovnih araka što kližu po ledu. Sanduk s tiskovnim arcima trebao bi se brže gibati po ledu zbog manje mase u odnosu na sanduk s nakovnjima.

# **3.3.2.1. Modeliranje**

#### **3.3.2.1.1. Ograda**

Za ogradu je kreirana ploha koja je zatim povećana, u *Edit Modeu* sužena i ekstrudirana po Z osi. Ekstrudirana ploha je udvostručena, smanjena te malo povišena. Većem objektu, koji je bio označen, dodan mu je *Boolean* modifikator gdje je postavljena operacija oduzimanja s manjim objektom koja je kasnije izbrisana. Materijal formirane ograde je kombinacija vrsta materijala: *Anisotropic* sive boje i *Glossy* hrapavosti 0.5.

#### **3.3.2.1.2. Led**

Led je napravljen od plohe koja je povećana te u *Edit Modeu* ekstrudirana po Z osi. Materijal mu je kombinacija dviju vrsta materijala: *Diffuse* gdje je za boju objekta stavljena slika teksture leda te *Glass* hrapavosti 0.5. Plohi, odnosno ledu je napravljeno UV mapiranje te su čvorovi za sjenčanje (*Shader Nodes*) spojeni iz *Color* (*Image Texture*) u *Displacement* (*Material Output*).

#### **3.3.2.1.3. Sanduci**

Za sanduk je kreirana kocka koja je zatim povećana te su joj sužene bočne stranice. Nadalje, ona je duplicirana, malo smanjena i povišena joj je gornja stranica da prelazi preko gornje stranice velike kocke. Velikoj kocki dodan je *Boolean* modifikator s operacijom oduzimanja s manjom kockom te je mala kocka obrisana. Materijal sanduka je *Diffuse* od slike teksture drva. Sanduku je napravljeno UV mapiranje te su spojeni čvorovi za sjenčanje (*Shader Nodes*) iz *Color* (*Image Texture*) u *Displacement* (*Material Output*).

Nakon toga je sanduk udvostručen i postavljen kraj originalnog sanduka.

#### **3.3.2.1.4. Nakovanj**

Nakovanj je napravljen od kocke koja je smanjena, stanjena i spljoštena. Kocka je duplicirana gdje kopija predstavlja gornji dio nakovnja nakon čega je ona ekstrudirana i skalirana da dobije željeni oblik. Opet je donji dio kocke dupliciran da bi se od nje napravio prednji dio nakovnja, također ekstrudiranjem i skaliranjem. Gornji i prednji dio nakovnja je zaglađen, a onda su sva tri dijela spojena (*Join*) (slika 28.). Materijali nakovnja su *Anisotropic* sive boje i hrapavosti 2.5 te *Glossy* hrapavosti 5. Nakovanj je postavljen u sanduk i dupliciran još 9 puta.

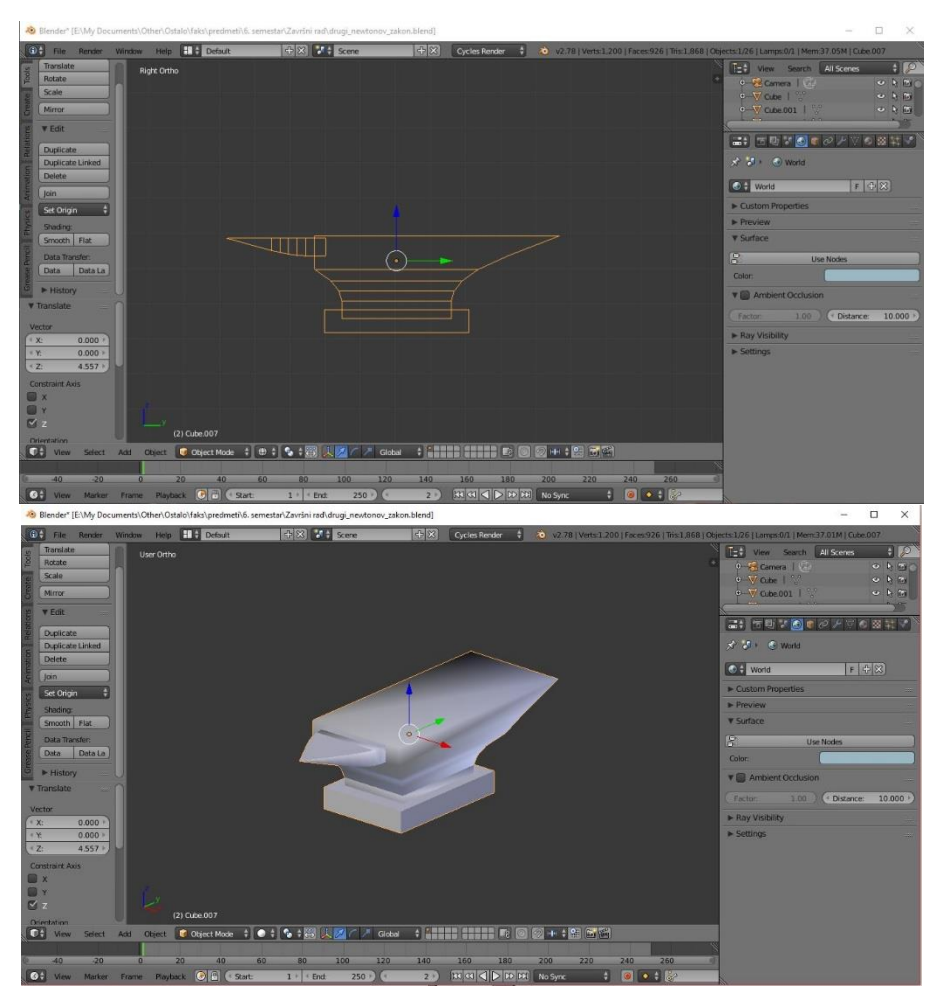

Slika 28. Struktura nakovnja (gore) i gotovi nakovanj (dolje)

# **3.3.2.1.5. Tiskovni arak**

Tiskovni arak je napravljen od plohe koja je smanjena i sužena. Za njen materijal je stavljena slika tiskovnog arka zbog čega je ta ploha UV mapirana. Tiskovni arak je dupliciran još 9 puta te su pozicionirani u sanduk tako da se preklapaju stepenasto (slika 29.).

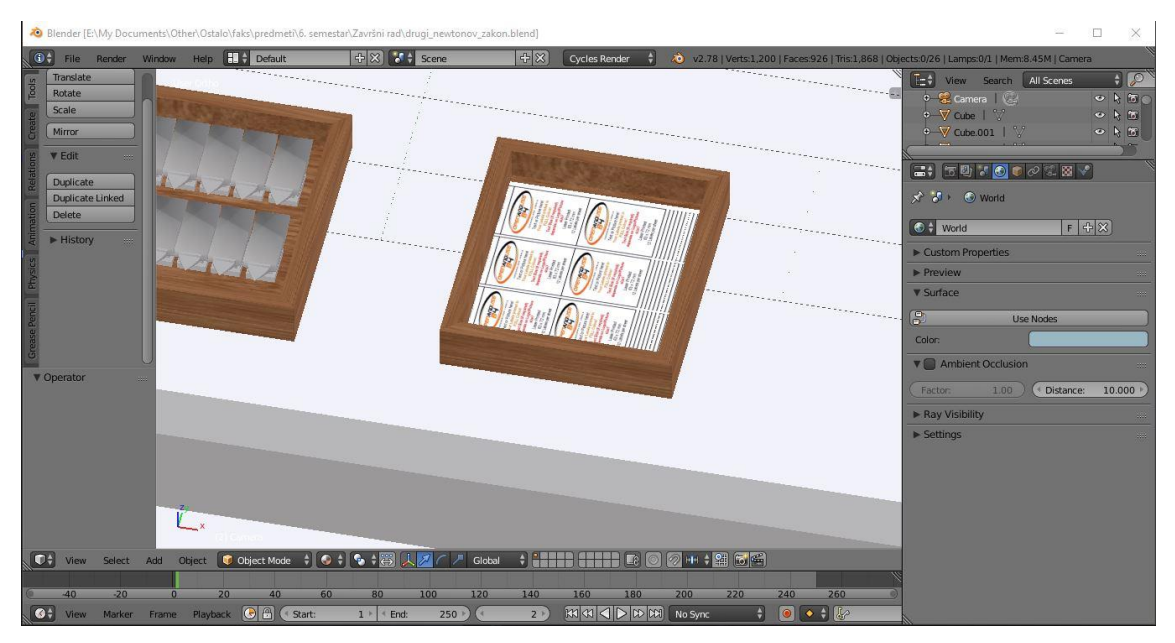

Slika 29. Tiskovni arci i nakovnji u sanducima

# **3.3.2.1.6. Kamera, izvor svjetla i pozadina scene**

Boja pozadine je svjetlo plava. Kamera je namještena blizu kuta ograde u ptičjoj perspektivi tako da je kraća stranica s lijeve strane, a duža s desne. Izvor svjetla (*Point*, jačine 3000, žuto-narančaste boje da bi poništila previše plavog u sceni od boje pozadine) je stavljen točno u sredini iznad leda (slika 30.).

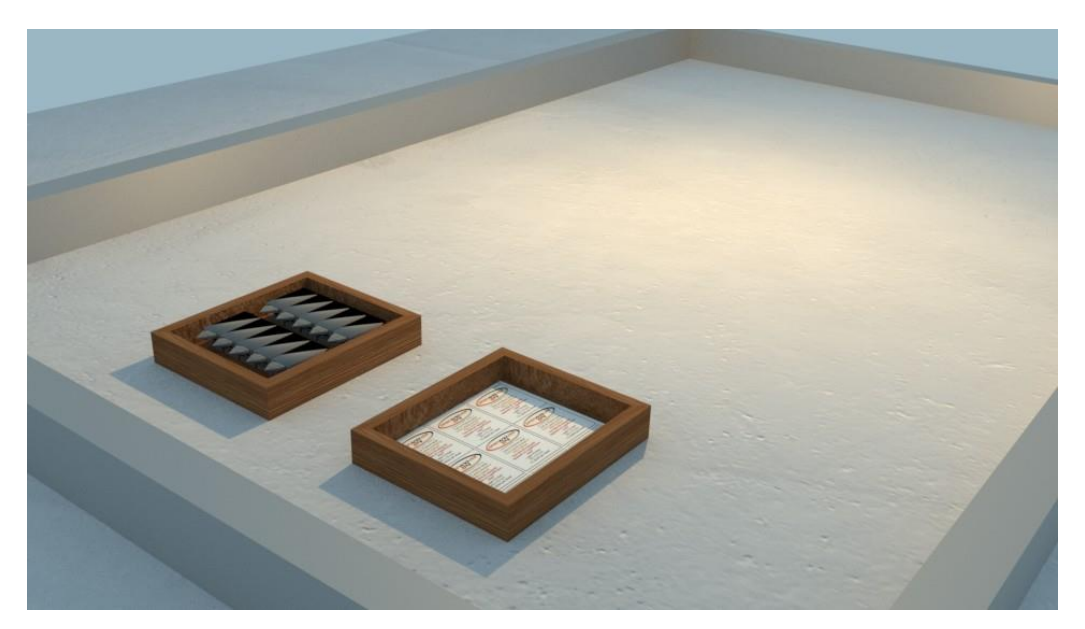

Slika 30. Konačna iscrtana scena za demonstraciju drugog Newtonovog zakona

#### **3.3.2.2. Animacija**

#### **3.3.2.2.1. Fizika i postupak animiranja**

Tiskovni arci su sa *Join* povezani sa sandukom, a isti postupak je napravljen za sanduk s nakovnjima. Kutiji s tiskovnim arcima dodano je svojstvo fizike, tj. krutog tijela (*Rigid Body*). Tip krutog tijela je aktivan, oblik je mreža poligona (*Mesh*), vrijednost trenja je 0, a margina sudara (engl. *Collision Margin*) (prag razmaka blizu površine gdje se još uvijek razmatraju sudari) je 0.01. Sanduku s nakovnjima je dodano svojstvo krutog tijela gdje je tip aktivan, oblik mreža poligona, masa 3000 (ta brojka je dobivena ako je masa tiskovnog arka 80 g/m<sup>2</sup> papira B1 formata 0.056 kg, a prosječna masa nakovnja je 168 kg, računanjem njihovih omjera dobije se vrijednost koja je određena za masu sanduka s nakovnjima), vrijednost trenja 0.5, a margina sudara 0.01. Led ima svojstvo krutog tijela koji je pasivan, oblik mreže poligona, trenja 0, elastičnosti (*Bounciness*) 1 i margine sudara 0.01. Iste takve parametre za kruto tijelo ima ograda. U panelu *Scene* od 1. do 25. slike stavljena je gravitacija po Y osi na 5 te je tamo postavljen ključni kadar (posebno za vrijednost gravitacije), a od 26. do 180. slike gravitacija je vraćena na nulu s time da je kod 26. slike postavljen ključni kadar. Animacija ima ukupno 180 slika, format videozapisa je AVI JPEG te je kvaliteta iscrtavanja, tj. *Render* 40 i *Preview* 20.

#### **3.3.3. Treći Newtonov zakon**

Treći Newtonov zakon glasi da ako jedno tijelo djeluje nekom silom na drugo tijelo, onda i drugo tijelo djeluje silom jednakog iznosa ali suprotnog smjera na prvo tijelo. [8]. Kao primjer za ovaj zakon prikazan je biljar, odnosno *Snooker* gdje se ispucanjem bijele kuglice ona sudara sa ostalim kuglicama kao što se i te kuglice međusobno sudaraju.

# **3.3.3.1. Modeliranje**

#### **3.3.3.1.1. Stol**

Za plohu stola napravljena je ploha koja je povećana, sužena po X osi te ekstrudirana. Za rub stola kreirana je kocka koja je povećana i sužena po X i Z osi. Ta kocka je duplicirana čija je kopija smanjena, sužena, ali i povišena. Većoj kocki dodan je *Boolean* modifikator gdje je postavljena operacija oduzimanja s manjom kockom. Manja, odnosno srednja kocka je udvostručena pa je ta kopija smanjena, sužena po X osi i povećana po Z osi. Srednjoj je kocki dodan modifikator *Boolean* s operacijom oduzimanja s najmanjom kockom. S kockom je kreirano kućište stola tako da je prvo povećano i suženo po X osi, a zatim duplicirano gdje je druga kocka smanjena i sužena da se napravi udubina sa modifikatorom *Boolean*.

Noge su napravljene od valjka koje je kasnije smanjeno. Da se dobije malo starinski izgled nogu stola, u *Edit Modeu* je valjak ekstrudiran i skaliran da se dobije željeni oblik. Formirana noga je zaglađena te kasnije duplicirana još 3 puta da ih se rasporedi ispod svakog kuta stola.

Valjak i kocka koji su smanjeni će sa *Boolean* modifikatorom na svakom kutu i sredini dulje stranice plohe stola, vanjskog i unutarnjeg ruba stola te kućišta napraviti rupu. Rupe nastale od oduzimanja Booleovom operacijom i brisanjem valjka i kocke su popunjeni, a dijelovi koje su bili viška (suvišni bridovi) su obrisani. Vanjski i unutarnji rub te kućište su zaglađeni (slika 31.).

Za plohu i unutarnji rub stola dodan je materijal *Diffuse* zelene boje i hrapavosti: 0.5. Za vanjski rub, kućište i noge stola radilo se na *Compositing Layoutu*. Tamo je dodan materijal, odnosno slika teksture drveta i napravljeno je UV mapiranje. Odabrana je slika drveta u lijevom prozoru *Compositing Layouta* te su čvorovi za sjenčanje (*Shader Nodes*) spojeni iz *Color* (*Image Texture*) u *Displacement* (*Material Output*). S obzirom na oblik nogu stola tekstura je prikazana kao na sferi.

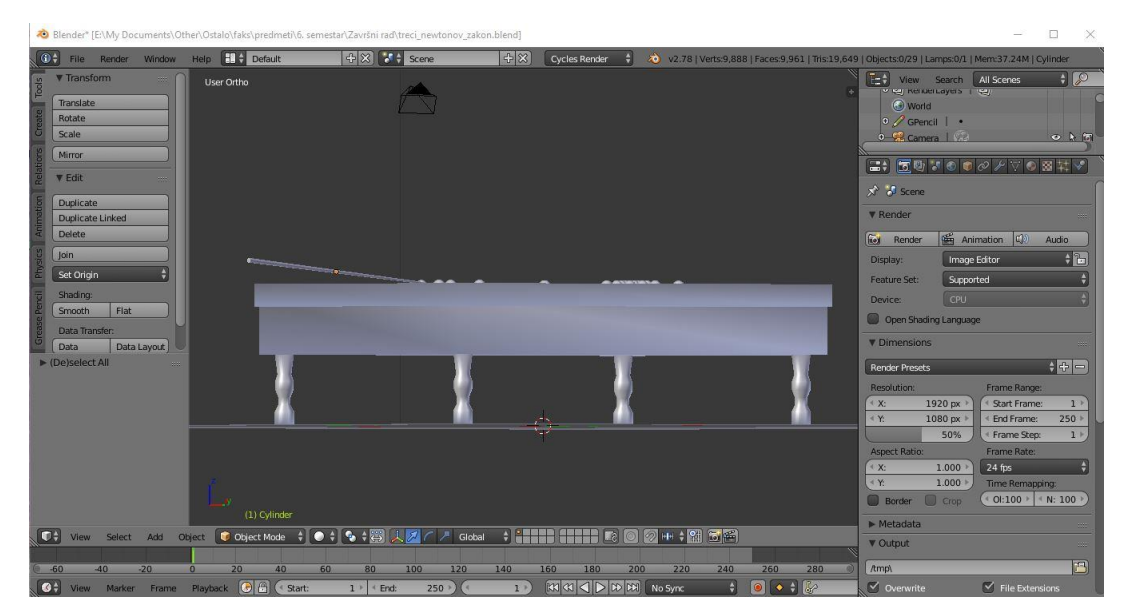

Slika 31. Formirani biljarski stol iz pogleda u ravnini s horizontom

#### **3.3.3.1.2. Tepih**

Za tepih je napravljena ploha koja je povećana i pozicionirana tako da kamera uhvati veći dio tepiha, a da tekstura ne bude prevelika. Materijal za pod je slika teksture crvenog tepiha s uzorkom, za što je napravljeno UV mapiranje, a zatim je *Shader Nodes* iz *Color* (*Image Texture*) u *Displacement* (*Material Output*) spojen.

#### **3.3.3.1.3. Kuglice**

Kuglice su napravljene od UV sfere. Sfera je smanjena pa zaglađena. Duplicirana je još 16 puta. Kuglice za biljar imaju kombinaciju vrsta materijala: *Diffuse* i *Glossy*. Ukupno na biljarskom stolu ima 10 crvenih te po jedna bijela, ružičasta, žuta, smeđa, zelena, plava i crna kuglica.

# **3.3.3.1.4. Štap (nije uključen u animaciju)**

Štap je izrađen od valjka koji je prvo sužen i produžen. Za štap je kao materijal učitana slika teksture svjetlijeg drva, zatim je napravljeno UV mapiranje te je na kraju *Shader Nodes* spojen iz *Color* (*Image Texture*) u *Displacement* (*Material Output*).

#### **3.3.3.1.5. Kamera, izvor svjetla i pozadina scene**

Vrsta izvora svjetla je *Point*, veličine 3, jačine 3000 te se nalazi na suprotnoj strani od kamere. Kamera se nalazi blizu kuta biljarskog stola u ptičjoj perspektivi tako da je kraća stranica s lijeve strane, a duža s desne. Boja pozadine (*World*) je tamnoplava (slika 32.). Međutim, ta lokaciju kamere je korištena samo za iscrtavanje slike koju obuhvaća cijeli stol, a za animaciju se nalazi blizu sredine stola i usmjerena je prema crvenim kuglicama.

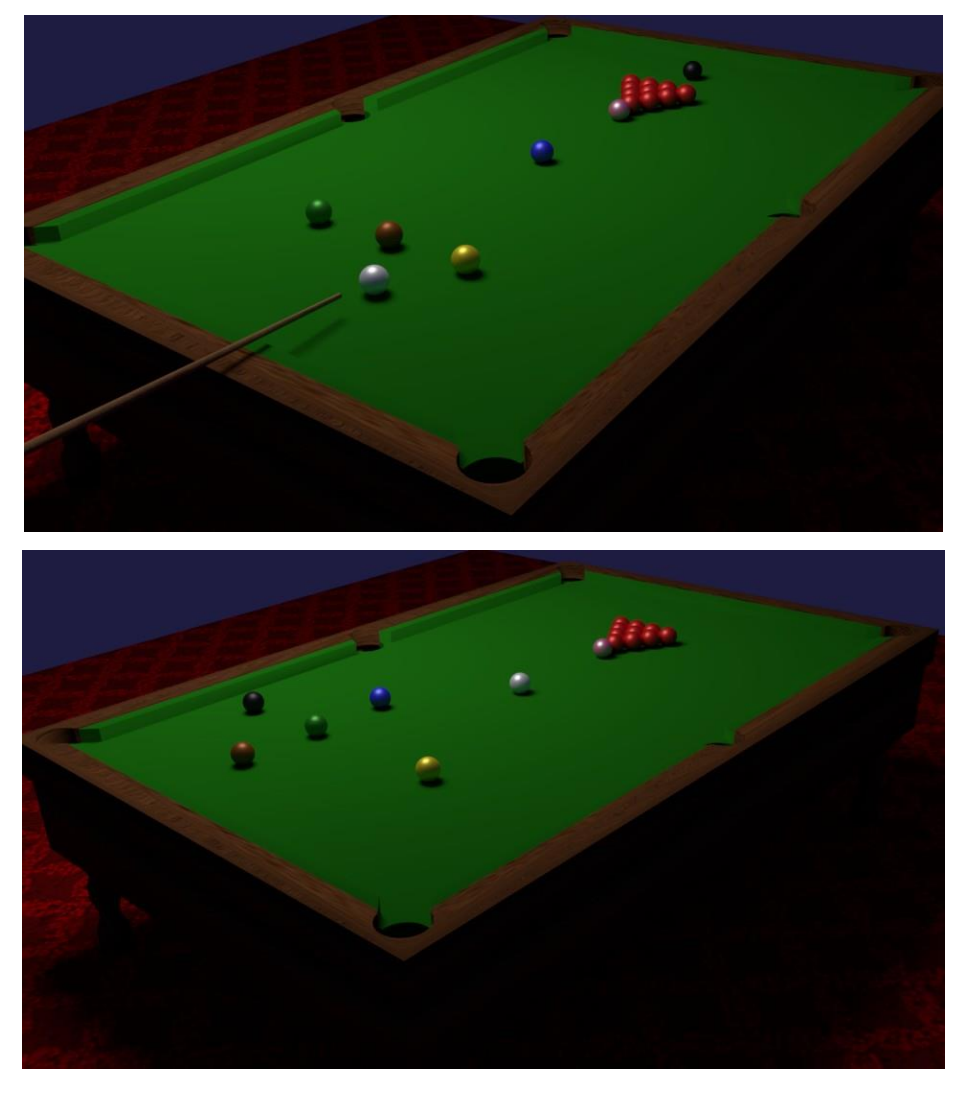

Slika 32. Konačna iscrtana scena za demonstraciju trećeg Newtonovog zakona sa uobičajenim rasporedom kuglica za *Snooker* (gore) i rasporedom kuglica za animaciju (dolje)

# **3.3.3.2. Animacija**

#### **3.3.3.2.1. Fizika i postupak animiranja**

Najprije se treba napomenuti da su zbog lakše animacije sa fizikom premještene lokacije kuglica u odnosu na početni položaj kuglica za *Snooker*: bijela kuglica nalazi se u sredini (odnosno na mjestu plave kuglice), a crna kuglica, koja se nalazila iza crvenih pomaknuta je izvan dometa kamere (detaljnije objašnjeno u poglavlju "Rezultati i rasprava").

Kuglicama u skupu (crvenim i ružičastoj) stavljeno je svojstvo fizike *Rigid Body* (kruto tijelo) da dobiju svojstva valjanja i odbijanja. To su aktivna kruta tijela, elastičnosti 0.5 i

margine sudara 0.01. Također je kuglicama uključena deaktivacija objekta tijekom simulacije i da se deaktiviraju tijekom sudara. Bijeloj kuglici dodano je svojstvo aktivnog krutog tijela elastičnosti 0.5 i margine sudara 0.01. Ploha i unutarnji rub stola imaju svojstvo krutog tijela koje je pasivno, trenja 0, elastičnosti 1 te je oblik tijela mreža poligona.

U panelu *Scene* je gravitacija podešena na 50 po Y osi gdje će se takva vrijednost održati do 8. slike, a u toj slici za toliku gravitaciju postavljen je ključni kadar. Na istoj slici postavljen je ključni kadar lokacije i rotacije za bijelu kuglicu. Na 9. slici gravitacija po Y osi vraćena je na nulu te je tamo postavljen ključni kadar da se kuglice pravilno odbijaju.

Animacija ima 200 slika, formata AVI JPEG, te za kvalitetu iscrtavanja *Render* 25 i *Preview* 10.

#### **3.3.4. Sumiranje u jedan videozapis**

Od tri animacije koje su napravljene kreiran je videozapis koji će ukazati na Newtonove zakone pridružene uz pojedine animacije.

U Adobe Premiere-u kreiran je novi projekt koji ima sljedeće opcije: *Video – Display format: Timecode, Audio – Display format: Audio samples i Capture – Capture format: DV*. Zatim je kreirana nova sekvenca: DV – Pal standarda 48 kHz. DV je akronim za *Digital Video*, odnosno digitalni videozapis.

U projekt su uvezene tri kreirane animacije Newtonovih zakona. Zatim je kreirana sekvenca koja će predstavljati naslov ovog završnog rada, tri puta po dvije sekvence koje će predstavljati podnaslov (za svaki Newtonov zakon) i kako ti zakoni glase te dvije sekvence završnog teksta. Tekst se prikazuje u sredini bez ulazne i izlazne animacije (to se misli na translaciju i rotaciju) (*Default Still*). Nakon što su upisani tekstovi sekvenci, odabran je font *Myriad Pro Regular*, veličina fonta 48 pt za naslov i podnaslov te 42 pt za opis zakona.

U panelu *Effects Control* u opciji za opacitet, za pojedinu sekvencu postavljen je prvi ključni kadar na početku sekvence te drugi ključni kadar u pomaku za 1 sekundu. Prvi ključni kadar je spušten na vrijednost 0, dok je drugi ključni kadar ostao na vrijednosti 100. Nadalje, treći ključni kadar je postavljen sekundu prije kraja sekvence, a četvrti na kraju sekvence. Dok je treći ključni kadar ostavljen na vrijednosti 100, četvrti je spušten na 0. Tako je dobiveno da se tekst u jednoj sekundi lagano pojavi na početku i nestaje na kraju (*Fade In* i *Fade Out*). Svaka sekvenca sa tekstom traje 5 sekundi.

Sekvence s tekstom i animacije su složene na vremensku crtu slijedećim redom: naslov završnog rada na Video 2, podnaslov "Prvi Newtonov zakon" na Video 2, opis prvog Newtonovog zakona na *Video 2*, animaciju tog zakona na *Video 1*, podnaslov "Drugi Newtonov zakon" na *Video 2*, opis drugog Newtonovog zakona na *Video 2*, animaciju tog zakona na *Video 1*, podnaslov "Treći Newtonov zakon" na *Video 2*, opis trećeg Newtonovog zakona na *Video 2*, animaciju tog zakona na *Video 1* te dvije sekvence (jedna za drugom) završnog teksta na *Video 1*.

U projekt su uvezene tri skladbe za pojedini prikaz Newtonovih zakona te su one izrezane na dužinu trajanja koliko traju svaka od tri cjeline (prva cjelina: naslov, podnaslov, opis, animacija; druga cjelina: podnaslov, opis, animacija; treća cjelina: podnaslov, opis, animacija, završni tekst). U panelu *Effects Control* u opciji za glasnoću zvuka (*Volume: Level*) postavljen je prvi ključni kadar proizvoljno prije kraja sekvence zvuka te drugi ključni kadar na kraju sekvence, s time da je taj ključni kadar spušten na nulu. Tako je dobiveno polagano stišavanje zvuka do nečujnosti (*Fade Out*). Na kraju je svaka skladba stavljena na odgovarajuća mjesta (uz pojedine cjeline sveukupnog videozapisa) u vremensku crtu na *Audio 1*.

Videozapis je spremljen s opcijama: AVI format, *Preset*: PAL DV.

#### **4. REZULTATI I RASPRAVA**

Animacija triju modela pokazala se izvedivom kada se koristi kombinacija svojstava fizike za objekt koje su ključne za animaciju. U prvom Newtonovom zakonu animiralo se pomoću svojstva fizike tekstila i svojstva sudara, a u drugom i trećem Newtonovom zakonu pomoću svojstva krutog tijela i gravitacije. Sa svim tim metodama uz računalnu kalkulaciju postiglo se takvo gibanje 3D objekata koje bi se približno odvijale u stvarnom svijetu.

Međutim, postojale su metode koje su se prije pokušale koristiti za dobivanje željenih rezultata, a nisu izgledale dobro pa je bilo potrebno koristiti druge metode ili modificirati već korištenu metodu.

Kod prvog Newtonovog zakona uz svojstva karakteristična za tekstil za stolnjak, dodana su svojstva krutog tijela priboru za jelo. Time se željelo postići da se tijekom povlačenja stolnjaka malo pomakne pribor za jelo koristeći vrlo malu gravitaciju u smjeru povlačenja stolnjaka i nakon toga vratiti gravitaciju na nulu te povećati gravitaciju prema dolje. Umjesto toga, dogodilo se da se nakon povlačenja stolnjaka pribor za jelo trese po stolu, a dio njih propadne kroz stol. Druga opcija je bila da se priboru za jelo doda svojstvo sudara (s time da su žlice, vilice i noževi ostali u sceni), ali kada se htjela pokrenuti animaciju da se vidi kako se ona odvija, aplikacija se zamrznula i prestala je raditi. Vjerojatno se to dogodilo zato što je bilo previše dodanih svojstava fizike, odnosno previše informacija da bi računalo izdržalo. Nadalje su uklonjene žlice, vilice i noževe, a ostavljeno svojstvo sudara preostalom priboru. Ovog puta animacija je radila sporo ali bez zamrzavanja aplikacije, međutim, stolnjak se pretjerano gužvao uz pribor dok ga se povlačilo. Zatim su vraćene natrag žlice, vilice i noževe, a uklonjeno svojstvo sudara. Animacija je bolje i tečnije izgledala, ali su žlice, vilice i noževi lebdjeli nad stolom, što nije dalo realističan dojam. Na kraju su uklonjene i žlice i vilice i noževe te svojstvo sudara pa je animacija dobro izgledala.

Kod drugog Newtonovog zakona nije se trebalo puno modificirati, samo podesiti pravu vrijednost gravitacije po Y osi i sliku na koju bi postavila ključni kadar. Ako bi bila postavljena prevelika gravitacija, sanduci s nakovnjima i tiskovnim arcima bi odletjeli preko ograde. Ako bi bio postavljen ključni kadar na prekasnu sliku, odnosno prekasno vratila gravitaciju na nulu, opet bi se sanduci prebacili preko ograde ili bi se prevrnuli.

Kod trećeg Newtonovog zakona prvi plan je bio da štap udari bijelu kuglicu koja se nalazila na početku biljarskog stola pa da se ona sudari sa kuglicama na drugom kraju. Međutim, kako su osim kuglicama i štapu dodana svojstvo krutog tijela s time da su do određenog ključnog kadra uklonjeno svojstvo dinamike, ne bi se dovoljno približio bijeloj kuglici pa je bilo potrebno štap jako približiti njoj da bi izgledao kao da štap udari bijelu kuglicu (s time da bijela kuglica putuje dalje pod utjecajem gravitacije). Originalno, bijela kuglica trebala je putovati pod kutom da bi došla do kuglica na drugom kraju. Za to je trebalo podesiti gravitaciju i po X i po Y osi. Kombinirajući ta dva smjera, nije se dobila željena putanja gibanja bijele kuglice pa je s ciljem jednostavnijeg podešavanja gravitacije, kuglica postavljena u sredini. No, tu se pojavio još jedan problem. Bijela kuglica došla bi pod utjecajem gravitacije samo do sredine, a kuglice na drugoj strani (kako i one imaju svojstvo krutog tijela) bi se već gibale prema rubu stola pa bi neke još i po rubu gibale do obližnjih rupa. Zbog tih razloga, bijela kuglica je stavljena na sredinu stola te maknula crnu kuglicu koja je stajala iza crvenih kuglica, a kamera je pomaknula prema sredini tako da je gledala prema crvenim kuglicama. Tada je primijenjena ista gravitacija i demonstracija sudara se uspješno odvijala.

# **5. ZAKLJUČAK**

Cilj istraživanja u završnom radu je prikazati fizikalne pojave koje se javljaju u svakodnevnom životu 3D grafikom, odnosno u virtualnom okruženju. Razne pojave iz svakodnevnice mogu se modelirati i animirati te iz toga napraviti didaktički videozapis, demonstracijski prikaz ili čak animirani film i videoigru.

Zakoni fizike za izradu animiranog filma ili videoigre su neophodni jer bez toga bi scene bile nerealne (što bi nekim gledateljima ili igračima smetalo). Također bi nekorištenjem ili neispravnim korištenjem zakona fizike došlo do pogrešaka u animaciji u videoigrama (*engl. Glitch*, *Software Bug*). Naravno, zakoni fizike mogu se koristiti i za razne fiktivne pojave, npr. bacanje bilokakvih čarolija ili borba s istima.

Proces 3D modeliranja i animacije je dugotrajan rad, pogotovo ako se radi o modeliranju fiktivnih likova ili složenih objekata (npr. nekog vozila ili stroja) pa i njih treba animirati da rade (za objekte), hodaju, govore ili nešto nose, da se giba kosa ili odjeća (kod fiktivnih likova).

#### **6. LITERATURA**

[1] Kulišić P. (2002). *Mehanika i toplina*, 8. izdanje, Školska knjiga, Zagreb [2] Brković N., Pećina P. (2012). *Fizika u 24 lekcije*, 2. izdanje, Element, Zagreb [3] Cindro N. (1991). *Fizika 1, mehanika – valovi – toplina*, 5. dopunjeno izdanje, Školska knjiga, Zagreb [4] Erjavec B. (2012 – 2013). *Newtonovi zakoni ili aksiomi?*, Matematičko-fizički list, Institut za fiziku, dostupno na: http://popularizacija.ifs.hr/wpcontent/uploads/2015/10/mfl2-250-erjavec.pdf [5] Wikipedia (2019). *Newtonovi zakoni gibanja*, dostupno na: [https://hr.wikipedia.org/wiki/Newtonovi\\_zakoni\\_gibanja,](https://hr.wikipedia.org/wiki/Newtonovi_zakoni_gibanja) datum pristupa: 8. 7. 2019. [6] Labor J. (2007). *Fizika 1*, 3. izdanje, Alfa, Zagreb

[7] Leksikografski zavod Miroslav Krleža, *Newtonovi zakoni*, dostupno na: [http://www.enciklopedija.hr/natuknica.aspx?ID=43656,](http://www.enciklopedija.hr/natuknica.aspx?ID=43656) datum pristupa: 8. 7. 2019. [8] Sveučilište u Zagrebu, Prirodoslovno-matematički fakultet (2010). *Mehanika – Sile i Newtonovi zakoni*, Fizika 1, dostupno na:

http://www.phy.pmf.unizg.hr/~zskoko/web\_sirius/Fizika\_za\_matematicare\_files/Fizika 1\_pr2.pdf, datum pristupa: 13. 7. 2019.

[9] Kittel C., Knight W. D., Ruderman M. A. (1973)., preveo: Zovko N. (1982). *Mehanika*, Tehnička knjiga, Zagreb

[10] Pandžić I. S., Pejša T., Matković K., Benko H., Čereković A., Matijašević M. (2011). *Virtualna okruženja: interaktivna 3D grafika i njene primjene*, 1. izdanje, Element, Zagreb

[11] Chopine A. (2011). *3D Art Essentials - The Fundamentals of 3D Modeling, Texturing, and Animation*, Focal Press (Elsevier), Oxford (Ujedinjeno Kraljevstvo); Burlington (SAD)

[12] Chronister J. (2011). *Blender Basics – Classroom Tutorial Book*, 4. izdanje [13] Flavell L. (2010). *Beginning Blender - Open Source 3D Modeling, Animation, and Game Design*, Apress, New York (SAD)

[14] Blender 2.79 Manual, dostupno na:

https://docs.blender.org/manual/en/latest/index.html, datum pristupa: 15. 7. 2019.

[15] *Buy Adobe Premiere Pro -Video editing and production software*, dostupno na:

[https://www.adobe.com/products/premiere.html,](https://www.adobe.com/products/premiere.html) datum pristupa: 16. 7. 2019.

[16] Wikipedia (2019). *Adobe Premiere Pro*, dostupno na:

[https://en.wikipedia.org/wiki/Adobe\\_Premiere\\_Pro,](https://en.wikipedia.org/wiki/Adobe_Premiere_Pro) datum pristupa: 16. 7. 2019.